### **BAB V**

# **IMPLEMENTASI DAN PENGUJIAN SISTEM**

## **1.1 HASIL IMPLEMENTASI**

Pada tahap ini penulis mengimplementasikan hasil rancangan yang telah dilakukan pada bab sebelumnya sehingga dapat menghasilkan suatu sistem atau perangkat lunak. Adapun hasil dari implementasi sistem pada sistem informasi akademik SMP Negeri 19 Batanghari dengan menggunakan Microsoft Visual Studio dan database MariaDB sebagai berikut :

### **1.1.1 Implementasi Rancangan Input**

Implementasi ini merupakan hasil dari rancangan *input* (masukan yang ada pada bab sebelumnya yang mana akan menghasilkan *output* (keluaran), Berikut implementasi rancangan *input* :

1. Implementasi halaman *login*

Halaman login merupakan akses untuk melakukan login agar bisa masuk kedalam program sebagai admin, guru dan siswa. Implementasi halaman login dapat dilihat pada gambar 5.1.

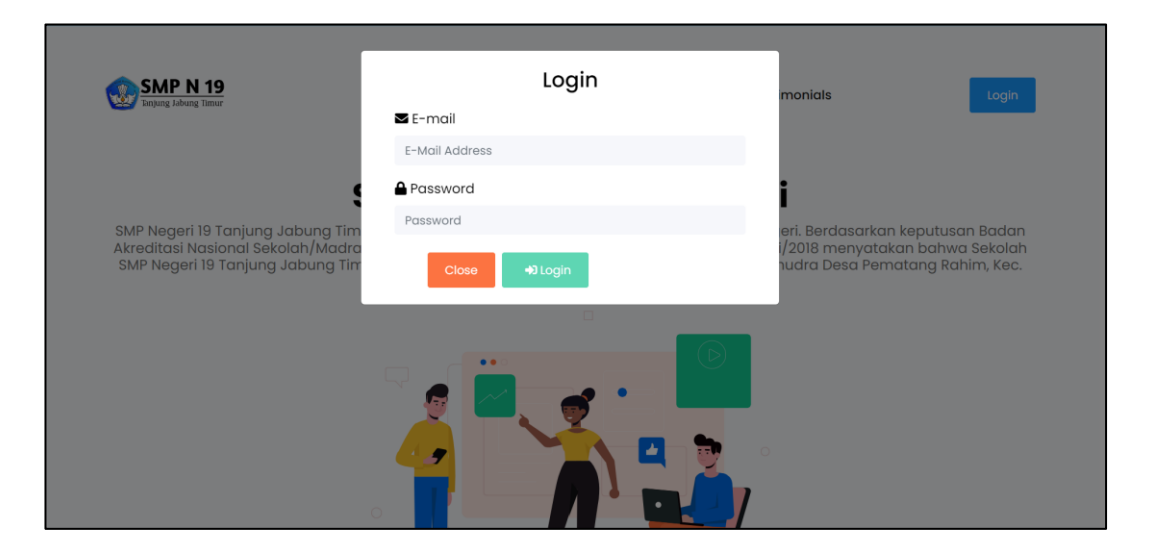

**Gambar 5. 1 Tampilan halaman login**

2. Implementasi halaman tambah jadwal

Halaman tambah jadwal merupakan halaman untuk menambah data jadwal.

Implementasi halaman tambah jadwal dapat dilihat pada gambar 5.2.

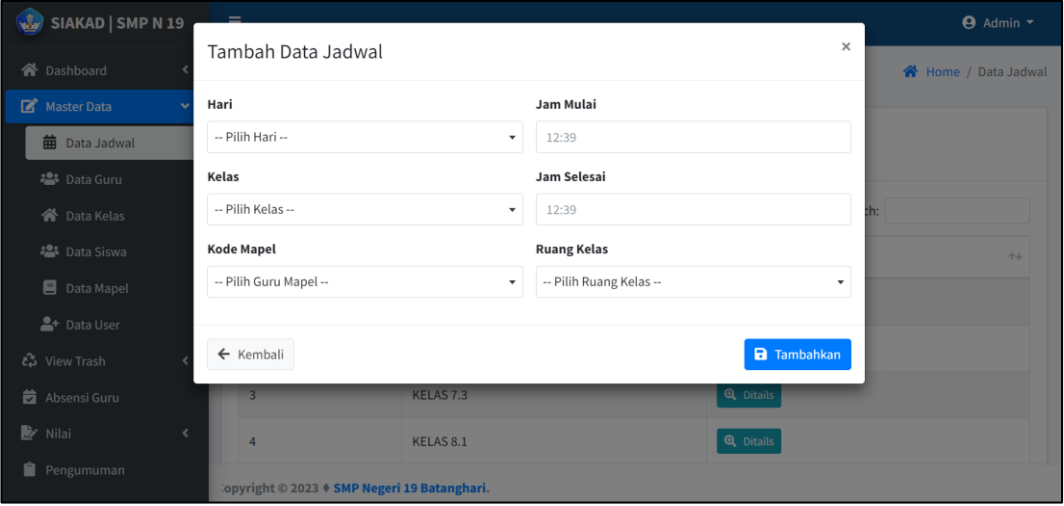

**Gambar 5. 2 Tampilan halaman tambah jadwal**

3. Implementasi halaman edit jadwal

Halaman edit jadwal merupakan halaman untuk mengedit data jadwal yang sudah ada di database dan ingin datanya di rubah. Implementasi halaman edit jadwal dapat dilihat pada gambar 5.3.

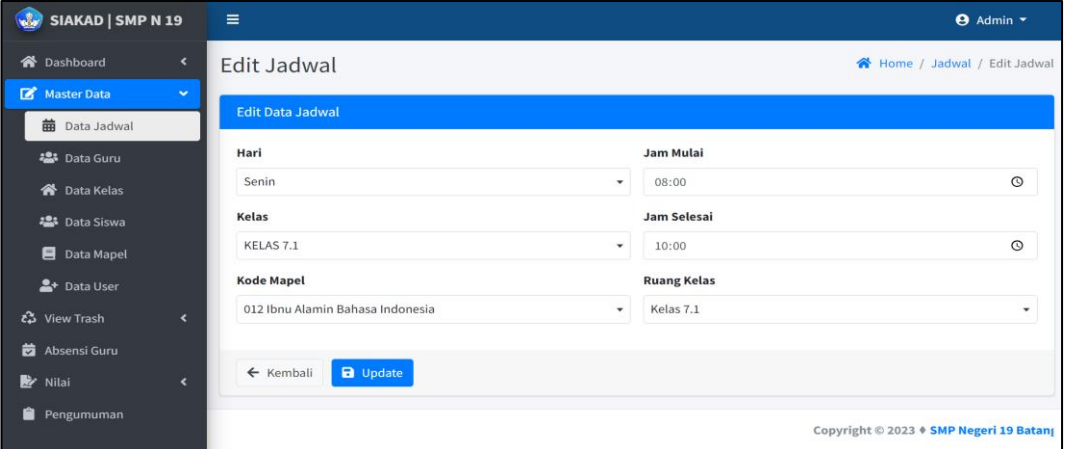

**Gambar 5. 3 Tampilan halaman edit jadwal**

4. Implementasi halaman tambah guru

Halaman tambah guru merupakan halaman untuk menambah data guru dari.

Implementasi halaman tambah guru dapat dilihat pada gambar 5.4.

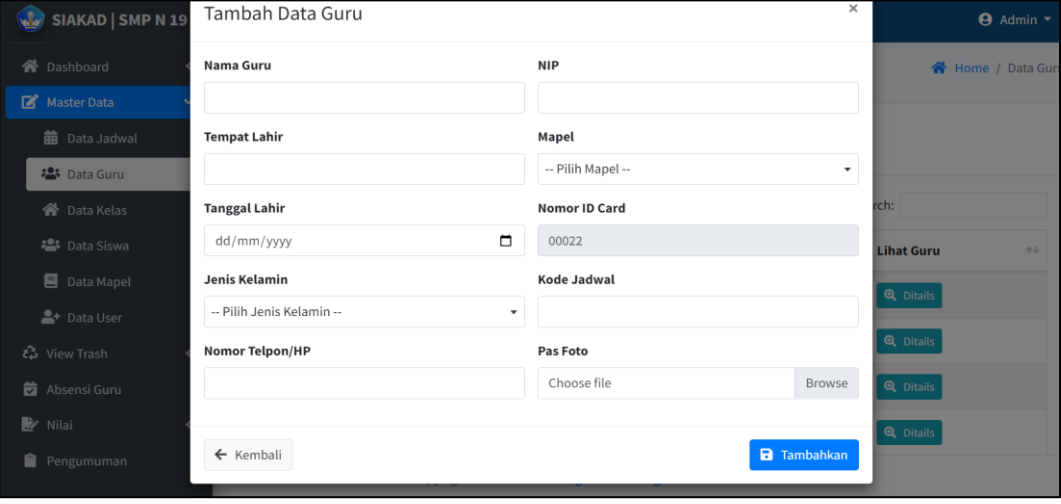

**Gambar 5. 4 Tampilan halaman tambah guru**

5. Implementasi halaman edit guru

Halaman edit guru merupakan halaman untuk mengedit data guru yang sudah ada di database dan ingin datanya di rubah. Implementasi halaman edit guru dapat dilihat pada gambar 5.5.

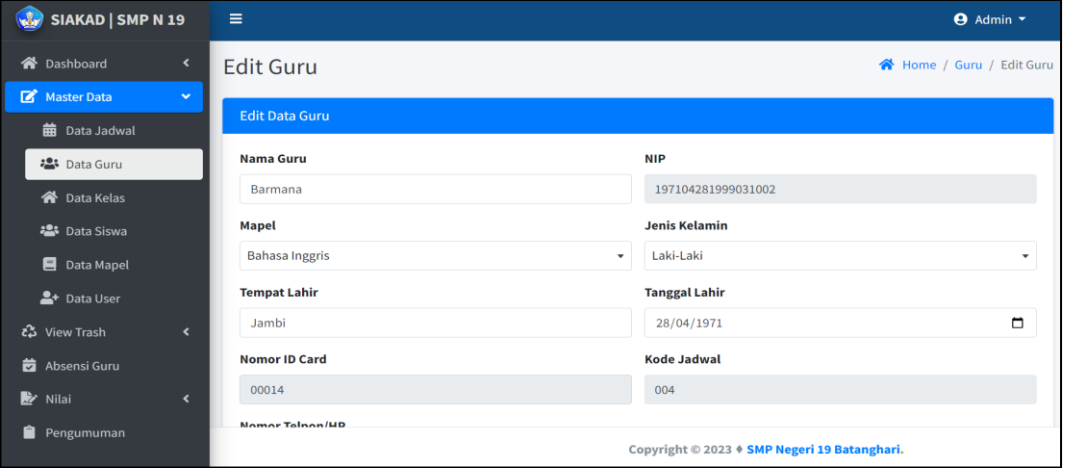

**Gambar 5. 5 Tampilan halaman edit guru**

6. Implementasi halaman tambah kelas

Halaman tambah kelas merupakan halaman untuk menambah data kelas. Implementasi halaman tambah kelas dapat dilihat pada gambar 5.6.

| SIAKAD   SMP N 19       | $\equiv$                     |                                    |                |                                                         | <b>O</b> Admi                       |
|-------------------------|------------------------------|------------------------------------|----------------|---------------------------------------------------------|-------------------------------------|
| <b>合</b> Dashboard      | $\epsilon$<br>Data Kela      |                                    |                | $\times$                                                | Home / Data                         |
| Master Data             | $\checkmark$                 | Wali Kelas                         |                |                                                         |                                     |
| <b>的</b> Data Jadwal    | <b>Ea</b> Tambah Da          | -- Pilih Wali Kelas --             |                | ۰.                                                      |                                     |
| <b>福</b> Data Guru      | Show $10$ $\approx$          |                                    |                |                                                         | Search:                             |
| <b>谷</b> Data Kelas     | No.                          | $\leftarrow$ Kembali<br>$\uparrow$ |                | a Tambahkan                                             |                                     |
| <b>Pata Siswa</b>       |                              |                                    |                |                                                         |                                     |
| Data Mapel              | ٦                            | KELAS <sub>7.1</sub>               | <b>Barmana</b> | ■ View Siswa   菌 View Jadwal                            | <b>M</b> Edit   面 Hapus             |
| <sup>2+</sup> Data User | $\overline{2}$               | KELAS <sub>7.2</sub>               | Ibnu Alamin    | · View Siswa                                            | 苗 View Jadwal <b>B</b> Edit 面 Hapus |
| ะริ View Trash          | $\epsilon$<br>$\overline{3}$ | KELAS <sub>7.3</sub>               | Mardhiyani     | 卷 View Siswa   菌 View Jadwal   区 Edit   面 Hapus         |                                     |
| <b>茵</b> Absensi Guru   |                              |                                    |                |                                                         |                                     |
| <b>Y</b> Nilai          | $\overline{4}$<br>$\epsilon$ | <b>KELAS 8.1</b>                   | Dewi Sartika   | View Siswa                                              | 前 View Jadwal <b>B</b> Edit 面 Hapus |
| <b>B</b> Pengumuman     | $\overline{a}$               | <b>KELASS2</b>                     | Dwi Gusminarti | <b>23</b> View Siswa   繭 View Jadwal   区 Edit   面 Hapus |                                     |

**Gambar 5. 6 Tampilan halaman tambah kelas**

7. Implementasi halaman edit kelas

Halaman edit kelas merupakan halaman untuk mengedit data kelas yang sudah ada di database dan ingin datanya di rubah. Implementasi halaman edit kelas dapat dilihat pada gambar 5.7.

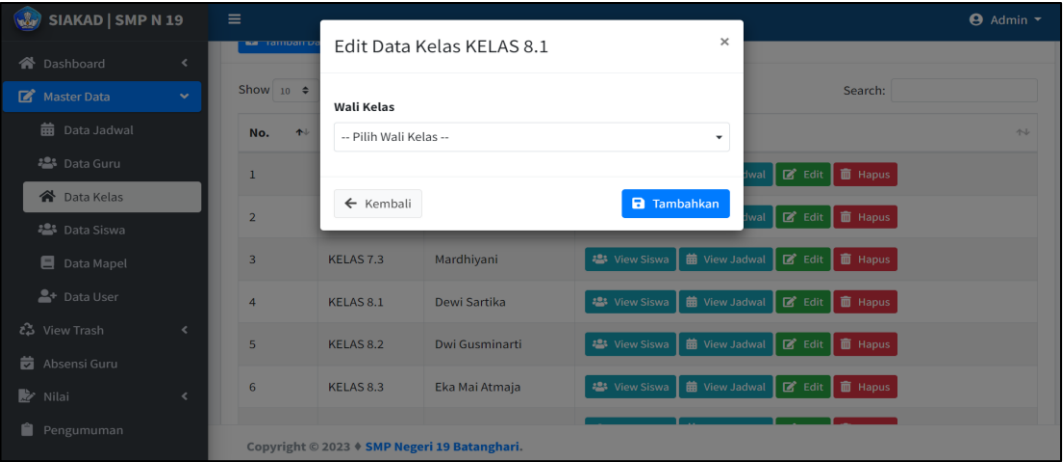

**Gambar 5. 7 Tampilan halaman edit kelas**

8. Implementasi halaman tambah siswa

Halaman tambah siswa merupakan halaman untuk menambah data siswa dari.

Implementasi halaman tambah siswa dapat dilihat pada gambar 5.8.

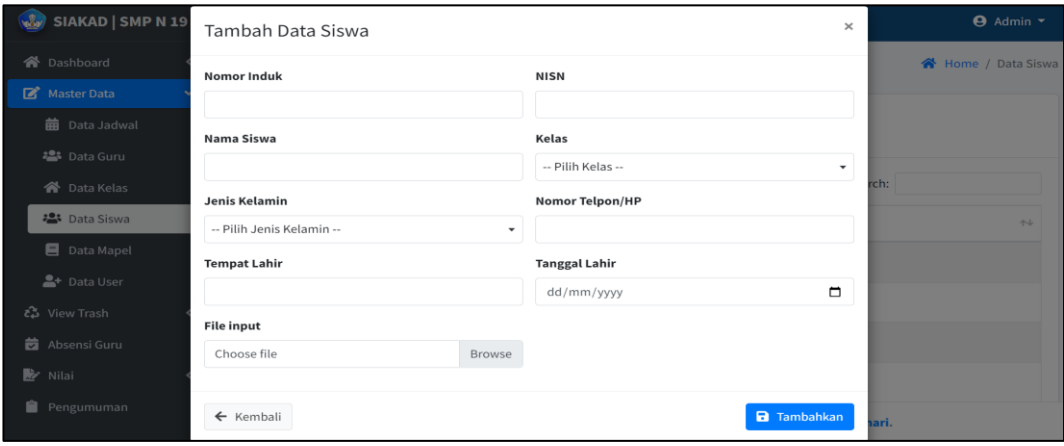

**Gambar 5. 8 Tampilan halaman tambah siswa**

## 9. Implementasi halaman edit siswa

Halaman edit siswa merupakan halaman untuk mengedit data siswa yang sudah ada di database dan ingin datanya di rubah. Implementasi halaman edit siswa dapat dilihat pada gambar 5.9.

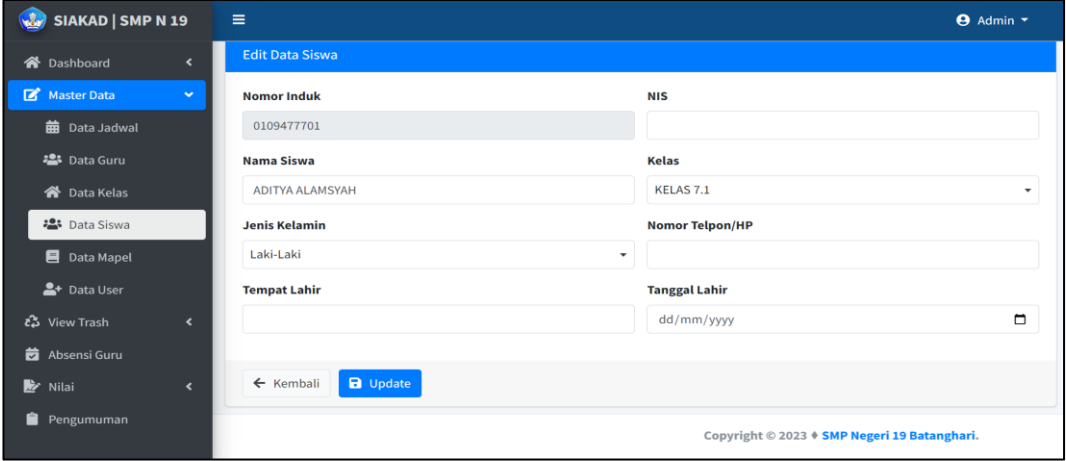

**Gambar 5. 9 Tampilan halaman edit siswa**

10. Implementasi halaman tambah mapel

Halaman tambah mapel merupakan halaman untuk menambah data mapel.

Implementasi halaman tambah mata pelajaran dapat dilihat pada gambar 5.10.

| SIAKAD   SMP N 19                | $\equiv$            |                                 |          | $\Theta$ Admin $\tau$                        |
|----------------------------------|---------------------|---------------------------------|----------|----------------------------------------------|
| <b>谷</b> Dashboard<br>$\epsilon$ | Data Map            | Tambah Data Mapel               | $\times$ | 谷 Home / Data Mapel                          |
| Master Data<br>$\checkmark$      |                     | Nama Mapel                      |          |                                              |
| <b>前</b> Data Jadwal             | <b>Ea</b> Tambah Di | Nama Mata Pelajaran             |          |                                              |
| <b>■</b> Data Guru               | Show $10$ $\phi$    |                                 |          | Search:                                      |
| 备 Data Kelas                     | No.                 | <b>a</b> Tambahkan<br>← Kembali |          | Aksi<br>$T+1$<br>$\uparrow\downarrow$        |
| <b>書</b> Data Siswa              |                     |                                 |          |                                              |
| Data Mapel                       | п                   | Bahasa Indonesia                |          | <b>B</b> Edit   面 Hapus                      |
| 으+ Data User                     | $\overline{2}$      | <b>Bahasa Inggris</b>           |          | B Edit   面 Hapus                             |
| ช์ View Trash<br>$\epsilon$      | $\overline{3}$      | <b>BK</b>                       |          | <b>面</b> Hapus<br>$\mathbb{Z}$ Edit          |
| Absensi Guru                     | $\overline{a}$      | Ilmu Pengetahuan Alam (IPA)     |          | 面 Hapus<br>$\mathbb{Z}^*$ Edit               |
| <b>图</b> Nilai<br>k,             |                     |                                 |          |                                              |
| Ĥ.<br>Pengumuman                 |                     | Ilmu Pengetahuan Sosial (IPS)   |          | $R$ Edit $\overline{m}$ Hapus                |
|                                  |                     |                                 |          | Copyright © 2023 ♦ SMP Negeri 19 Batanghari. |

**Gambar 5. 10 Tampilan halaman tambah mapel**

11. Implementasi halaman edit mapel

Halaman edit mapel merupakan halaman untuk mengedit data mapel yang sudah ada di database dan ingin datanya di rubah. Implementasi halaman edit mapel dapat dilihat pada gambar 5.11.

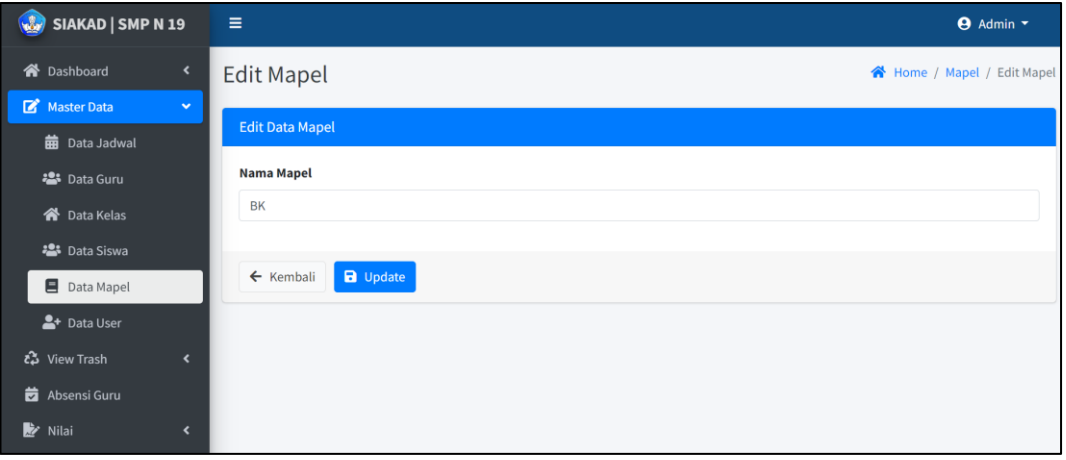

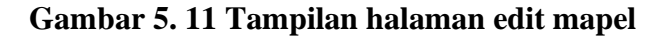

12. Implementasi halaman tambah *user*

Halaman tambah *user* merupakan halaman untuk menambah data *user*. Implementasi halaman tambah *user* dapat dilihat pada gambar 5.12.

| SIAKAD   SMP N 19               | $\equiv$              |                                            | $\Theta$ Admin $\sim$                        |
|---------------------------------|-----------------------|--------------------------------------------|----------------------------------------------|
| <b>谷</b> Dashboard<br>$\langle$ | Data User             | $\times$<br>Tambah Data User               | Home / Data User                             |
| Master Data<br>$\checkmark$     |                       | <b>E-Mail Address</b>                      |                                              |
| <b>前</b> Data Jadwal            | <b>Ea</b> Tambah Data | E-Mail Address                             |                                              |
| <b>25</b> Data Guru             | <b>Level User</b>     | <b>Level User</b>                          | <b>Lihat User</b>                            |
| 合 Data Kelas                    |                       | -- Select Level User --<br>۰               |                                              |
| 45 Data Siswa                   | Admin                 | Password                                   | <b>Q</b> Ditails                             |
| <b>目</b> Data Mapel             | <b>Siswa</b>          | Password                                   | <b>Q</b> Ditails                             |
| <sup>2+</sup> Data User         | Guru                  | <b>Confirm Password</b>                    | <b>Q</b> Ditails                             |
| ช์ View Trash                   |                       | Confirm Password                           |                                              |
| <b>前</b> Absensi Guru           |                       |                                            |                                              |
| <b>Y</b> Nilai<br>$\epsilon$    |                       | <b>a</b> Tambahkan<br>$\leftarrow$ Kembali |                                              |
| Pengumuman                      |                       |                                            | Copyright © 2023 ♦ SMP Negeri 19 Batanghari. |

**Gambar 5. 12 Tampilan halaman tambah** *user*

13. Implementasi halaman input nilai ulangan

Halaman input nilai ulangan merupakan halaman untuk menginput nilai ulangan yang di lakukan oleh guru. Implementasi halaman input nilai ulangan dapat dilihat pada gambar 5.13.

| <b>SIAKAD   SMP N 19</b><br>$\sqrt{2}$         | $\equiv$                |                         |                   |                   |            |                                              |            | <b>←</b> Firdawati ▼ |
|------------------------------------------------|-------------------------|-------------------------|-------------------|-------------------|------------|----------------------------------------------|------------|----------------------|
| <b>谷</b> Dashboard                             | No.                     | Nama Siswa              | ULHA <sub>1</sub> | ULHA <sub>2</sub> | <b>UTS</b> | ULHA <sub>3</sub>                            | <b>UAS</b> | Aksi                 |
| <b>z</b> Absen                                 | $\mathbf{1}$            | <b>ADITYA ALAMSYAH</b>  | 78                | 77                | 76         | 75                                           | 80         | $\checkmark$         |
| <b>曲</b> Jadwal                                | $\overline{2}$          | <b>ANDIKA</b>           | 80                | 80                | 79         | 79                                           | 73         | $\checkmark$         |
| Nilai<br>$\checkmark$<br>E Entry Nilai Ulangan | $\overline{\mathbf{3}}$ | Angiel Nabila Rahman    | 80                | 98                | 87         | 85                                           | 90         | $\checkmark$         |
| <b>E</b> Entry Nilai Sikap                     | 4                       | <b>ANISA DWI SAHARA</b> |                   |                   |            |                                              |            | $\mathbf{a}$         |
| D.<br>Entry Nilai Rapot                        | 5                       | <b>ARINDA OKTAVIANI</b> |                   |                   |            |                                              |            | $\blacksquare$       |
| Ë.<br>Deskripsi Predikat                       | 6                       | <b>BAIM SYAH PUTRA</b>  |                   |                   |            |                                              |            | $\blacksquare$       |
|                                                | $\overline{7}$          | <b>BUNGA VERONICA</b>   |                   |                   |            |                                              |            | $\mathbf{a}$         |
|                                                | 8                       | <b>DEA JULIANI</b>      |                   |                   |            |                                              |            | $\blacksquare$       |
|                                                |                         |                         |                   |                   |            | Copyright © 2023 + SMP Negeri 19 Batanghari. |            |                      |

**Gambar 5. 13 Tampilan halaman input nilai ulangan**

14. Implementasi halaman input nilai sikap

Halaman input nilai sikap merupakan halaman untuk menginput nilai sikap yang di lakukan oleh guru. Implementasi halaman input nilai sikap dapat dilihat pada gambar 5.14.

| SIAKAD   SMP N 19                              | Ξ |                |                        |              |                                              |                | <b>←</b> Firdawati ▼ |
|------------------------------------------------|---|----------------|------------------------|--------------|----------------------------------------------|----------------|----------------------|
| <b>谷</b> Dashboard                             |   | No.            | Nama Siswa             |              | Nilai Sikap                                  |                | Aksi                 |
| <b>E</b> Absen                                 |   |                |                        | <b>Teman</b> | Sendiri                                      | Guru           |                      |
| 藟<br>Jadwal                                    |   | $\mathbf{1}$   | <b>ADITYA ALAMSYAH</b> | $\mathbf{1}$ | 4                                            | $\overline{2}$ | $\checkmark$         |
| Nilai<br>$\checkmark$<br>E Entry Nilai Ulangan |   | $\overline{2}$ | <b>ANDIKA</b>          | 3            | $\overline{2}$                               | 4              | $\checkmark$         |
| <b>L</b> Entry Nilai Sikap                     |   | 3              | Angiel Nabila Rahman   |              |                                              |                | $\mathbf{a}$         |
| <b>自</b> Entry Nilai Rapot                     |   | 4              | ANISA DWI SAHARA       |              |                                              |                | $\blacksquare$       |
| D.<br>Deskripsi Predikat                       |   | 5              | ARINDA OKTAVIANI       |              |                                              |                | $\blacksquare$       |
|                                                |   | 6              | <b>BAIM SYAH PUTRA</b> |              |                                              |                | $\pmb{\mathsf{a}}$   |
|                                                |   | $\overline{7}$ | <b>BUNGA VERONICA</b>  |              |                                              |                | $\blacksquare$       |
|                                                |   |                |                        |              | Copyright © 2023 + SMP Negeri 19 Batanghari. |                |                      |

**Gambar 5. 14 Tampilan halaman input nilai sikap**

15. Implementasi halaman input nilai rapot

Halaman input nilai rapot merupakan halaman untuk menginput nilai rapot yang di lakukan oleh guru. Implementasi halaman input nilai rapot dapat dilihat pada gambar 5.15.

| <b>SIAKAD</b>                                                                        |        | $\equiv$                |                                              |              |                 |                  |       |                 |                  | <b>⊖</b> Firdawati ▼ |
|--------------------------------------------------------------------------------------|--------|-------------------------|----------------------------------------------|--------------|-----------------|------------------|-------|-----------------|------------------|----------------------|
| <b>谷</b> Dashboard                                                                   |        |                         |                                              |              |                 | Pengetahuan      |       | Keterampilan    |                  |                      |
| <b>曲</b> Jadwal                                                                      |        | No.                     | <b>Nama Siswa</b>                            | <b>Nilai</b> | <b>Predikat</b> | <b>Deskripsi</b> | Nilai | <b>Predikat</b> | <b>Deskripsi</b> | <b>Aksi</b>          |
| Nilai<br>B.<br>Entry Nilai Ulangan<br>昏<br>Entry Nilai Sikap<br>Ei Entry Nilai Rapot | $\sim$ | $\mathbf{1}$            | <b>ADITYA ALAMSYAH</b>                       | 77           | C               | Cukup<br>h       | 81    | $\sf{B}$        | Baik             | $\checkmark$         |
| B<br>Deskripsi Predikat                                                              |        | $\overline{2}$          | <b>ANDIKA</b>                                | 77           | $\mathsf{C}$    | Cukup<br>h       | 79    | $\mathsf{C}$    | Cukup<br>h       | $\checkmark$         |
|                                                                                      |        | $\overline{\mathbf{3}}$ | Angiel Nabila<br>Rahman                      | 88           | B               | Baik             |       |                 |                  | 日                    |
|                                                                                      |        |                         | Copyright © 2023 + SMP Negeri 19 Batanghari. |              |                 |                  |       |                 |                  |                      |

**Gambar 5. 15 Tampilan halaman input nilai rapot**

16. Implementasi halaman input deskripsi nilai

Halaman input deskripsi nilai merupakan halaman untuk menginput deskripsi nilai yang di lakukan oleh guru. Implementasi halaman input deskripsi nilai dapat dilihat pada gambar 5.16.

| SIAKAD   SMP N 19            | $\equiv$                                | <b>⊖</b> Firdawati ▼              |
|------------------------------|-----------------------------------------|-----------------------------------|
| <b>谷</b> Dashboard           | <b>Nama Guru</b>                        | Mata Pelajaran                    |
| <b>b</b> Absen               | Firdawati                               | Pendidikan Agama dan Budi Pekerti |
| <b>曲</b> Jadwal              | <b>Kode Mapel</b>                       | <b>KKM</b>                        |
| Nilai<br>$\checkmark$        | 011                                     | 70                                |
| <b>E</b> Entry Nilai Ulangan | <b>Predikat A</b>                       | <b>Predikat B</b>                 |
| Entry Nilai Sikap            | Sangat Baik                             | Baik                              |
| Entry Nilai Rapot            |                                         |                                   |
| Deskripsi Predikat           | <b>Predikat C</b>                       | <b>Predikat D</b>                 |
|                              | Cukup                                   | <b>Kurang Baik</b>                |
|                              |                                         |                                   |
|                              | <b>a</b> Simpan<br>$\leftarrow$ Kembali |                                   |

**Gambar 5. 16 Tampilan halaman input deskripsi nilai**

## **1.1.2 Implentasi Rancangan Output**

Implentasi ini merupakan hasil *output* (keluaran) data yang telah di *input*  (masukan) pada rancangan implementasi sebelumnya, Berikut implementasi rancangan *output* :

1. Implementasi halaman *dashboard* 

Halaman ini merupakan hasil *output* dari halaman login yang mana setelah kita memasukan data maka akan muncul seperti pada gambar 5.17.

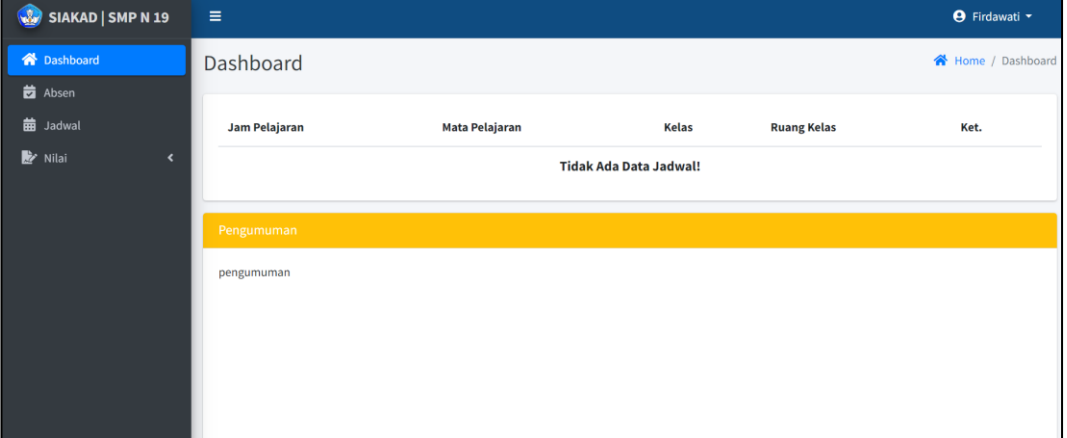

**Gambar 5. 17 Tampilan halaman** *dashboard*

2. Implementasi halaman *dashboard* admin

Halaman ini merupakan hasil *output* dari halaman login sebagai admin yang mana setelah kita memasukan data maka akan muncul seperti pada gambar 5.18.

| SIAKAD   SMP N 19                                                                                                    | $\equiv$                                                        |                                                          | <b>9</b> Admin -                                                                                |
|----------------------------------------------------------------------------------------------------|-----------------------------------------------------------------|----------------------------------------------------------|-------------------------------------------------------------------------------------------------|
| <b>Oashboard</b><br>$\checkmark$<br><b>谷</b> Dashboard<br>合 Dashboard Admin                                                            | 17<br>Ally<br>Jadwal<br>More info <sup>O</sup>                  | 17<br>Guru<br>More info $\bullet$                        | 201<br><b>Siswa</b><br>More info <sup>O</sup>                                                   |
| Master Data<br>$\blacktriangleleft$<br>ες View Trash<br>$\blacktriangleleft$<br><b>齿</b> Absensi Guru<br>Nilai<br>$\blacktriangleleft$ | 10<br>Kelas<br>More info $\bullet$                              | 12<br>Mapel<br>More info <b>O</b>                        | 14<br>$\begin{array}{c} \hline \end{array}$<br><b>User Registrations</b><br>More info $\bullet$ |
| Pengumuman                                                                                                    | <b>DataGuru</b><br>Copyright © 2023 + SMP Negeri 19 Batanghari. | $+17$<br><b>Data Siswa</b><br>O Laki-laki<br>O Perempuan | $*201$<br>O Laki-laki<br>$O$ Perempuan                                                          |

**Gambar 5. 18 Tampilan halaman** *dashboard* **admin**

3. Implementasi halaman jadwal

Halaman ini merupakan hasil *output* dari halaman tambah dan edit jadwal yang mana setelah kita memasukan data jadwal maka akan muncul seperti pada gambar 5.19.

| <b>W</b> SIAKAD   SMP N 19  | $\equiv$                     |                                     |                                                                    |                                              |                                     | <b>Admin</b> *                   |                       |  |  |  |  |
|-----------------------------|------------------------------|-------------------------------------|--------------------------------------------------------------------|----------------------------------------------|-------------------------------------|----------------------------------|-----------------------|--|--|--|--|
| <b>谷</b> Dashboard<br>≺     |                              | Data Jadwal KELAS 7.1<br>KELAS 7.1  |                                                                    |                                              |                                     |                                  |                       |  |  |  |  |
| Master Data<br>$\checkmark$ | ← Kembali                    |                                     |                                                                    |                                              |                                     |                                  |                       |  |  |  |  |
| <b>前</b> Data Jadwal        |                              |                                     |                                                                    |                                              |                                     |                                  |                       |  |  |  |  |
| · Data Guru                 | Show 10 $\Leftarrow$ entries |                                     |                                                                    |                                              |                                     | Search:                          |                       |  |  |  |  |
| 俗 Data Kelas                | No.                          | Hari<br>$\gamma\!\!-\!\!\downarrow$ | Jadwal<br>$\uparrow\downarrow$                                     | Jam Pelajaran<br>$\uparrow\downarrow$        | <b>Ruang Kelas</b><br>$\gamma\ll 1$ | <b>Aksi</b>                      | $\uparrow \downarrow$ |  |  |  |  |
| · Data Siswa                |                              |                                     | Bahasa Indonesia                                                   |                                              |                                     |                                  |                       |  |  |  |  |
| Data Mapel                  |                              | Senin                               | Ibnu Alamin                                                        | $08:00:00 - 10:00:00$                        | Kelas 7.1                           | <b>E'</b> Edit   THapus          |                       |  |  |  |  |
| <sup>2+</sup> Data User     | $\overline{\mathbf{2}}$      | Senin                               | <b>Bahasa Inggris</b><br>Mardhiyani                                | 10:15:00 - 12:15:00                          | Kelas 7.1                           | <b>E'</b> Edit   THapus          |                       |  |  |  |  |
| ιδ View Trash<br>$\epsilon$ |                              |                                     | <b>BK</b>                                                          |                                              |                                     |                                  |                       |  |  |  |  |
| <b>B</b> Absensi Guru       | $\overline{3}$               | Senin                               | Dewi Sartika                                                       | 13:00:00 - 14:30:00                          | Kelas 7.1                           | <b>E'</b> Edit   <b>II</b> Hapus |                       |  |  |  |  |
| Nilai<br>$\epsilon$         | 4                            | Senin                               | Project Penguatan Profil Pelajar Pancasila<br><b>Nelly Susmita</b> | 15:00:00 - 16:00:00                          | Kelas 7.1                           | <b>B</b> Edit <b>in</b> Hapus    |                       |  |  |  |  |
| Pengumuman                  |                              |                                     |                                                                    |                                              |                                     |                                  |                       |  |  |  |  |
|                             | 5                            | Selasa                              | Ilmu Pengetahuan Alam (IPA)<br>Alen Aries                          | 07:15:00 - 10:00:00                          | Kelas 7.1                           | <b>M</b> Edit   面 Hapus          |                       |  |  |  |  |
|                             | 6                            | Selasa                              | Matematika<br>Rahmini                                              | 10:15:00 - 12:15:00                          | Kelas 7.1                           | 区 Edit   面 Hapus                 |                       |  |  |  |  |
|                             |                              |                                     |                                                                    | Copyright © 2023 + SMP Negeri 19 Batanghari. |                                     |                                  |                       |  |  |  |  |

**Gambar 5. 19 Tampilan halaman jadwal** 

4. Implementasi halaman guru

Halaman ini merupakan hasil *output* dari halaman tambah dan edit guru yang mana setelah kita memasukan data guru maka akan muncul seperti pada gambar 5.20.

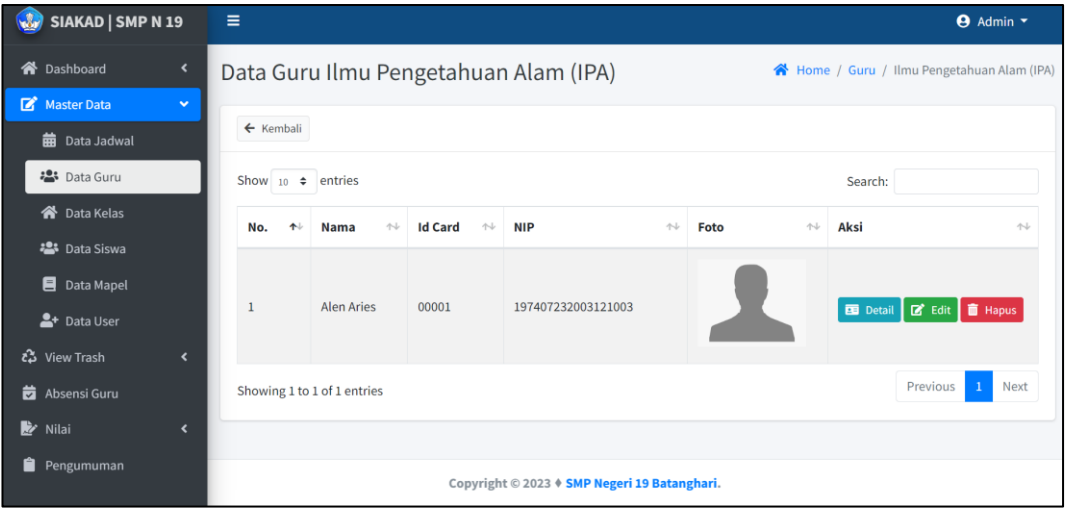

**Gambar 5. 20 Tampilan halaman guru**

5. Implementasi halaman kelas

Halaman ini merupakan hasil *output* dari halaman tambah dan edit kelas yang mana setelah kita memasukan data kelas maka akan muncul seperti pada gambar 5.21.

| SIAKAD   SMP N 19<br>$\sqrt{3}$                                            | Ξ                           |                                       |                                           |                                                                                                    | <b>9</b> Admin $\sim$      |
|----------------------------------------------------------------------------|-----------------------------|---------------------------------------|-------------------------------------------|----------------------------------------------------------------------------------------------------|----------------------------|
| ⋘<br>Dashboard<br>$\overline{\phantom{a}}$                                 | Data Kelas                  |                                       |                                           |                                                                                                    | <b>谷</b> Home / Data Kelas |
| $\mathbf{z}$<br><b>Master Data</b><br>$\checkmark$<br><b>前</b> Data Jadwal | <b>Ba</b> Tambah Data Kelas |                                       |                                           |                                                                                                    |                            |
| <b>23</b> Data Guru                                                        | Show $_{10}$ $\div$ entries |                                       |                                           | Search:                                                                                                 |                            |
| 合 Data Kelas                                                               | No.<br>本                    | Kelas<br>$\mathrel{\wedge\downarrow}$ | <b>Wali Kelas</b><br>$\uparrow\downarrow$ | <b>Aksi</b>                                                                                             | $\uparrow\downarrow$       |
| <b>2</b> Data Siswa<br>Data Mapel                                          |                             | KELAS 7.1                             | Barmana                                   | <sup>22</sup> View Siswa   曲 View Jadwal   乙 Edit   ■ Hapus                                             |                            |
| <sup>2+</sup> Data User                                                    | $\overline{2}$              | KELAS 7.2                             | Ibnu Alamin                               | <b>前</b> View Jadwal<br><b>区</b> Edit   面 Hapus<br><b>卷</b> View Siswa                                  |                            |
| ι <sup>2</sup> View Trash<br>$\left\langle \right\rangle$                  | $\overline{3}$              | KELAS <sub>7.3</sub>                  | Mardhiyani                                | <b>前</b> View Jadwal<br><b>B</b> Edit <b>n</b> Hapus<br><b>卷</b> View Siswa                             |                            |
| 苛<br>Absensi Guru<br>⋫<br>Nilai<br>$\overline{\phantom{a}}$                | 4                           | KELAS 8.1                             | Dewi Sartika                              | <b>卷</b> View Siswa <b>曲</b> View Jadwal<br>Edit   THapus                                               |                            |
| Ĥ<br>Pengumuman                                                            |                             | KFI AS 8.2                            | Dwi Gusminarti                            | <b>23</b> View Siswa   前 View Jadwal   7 Edit   而 Hapus<br>Copyright © 2023 + SMP Negeri 19 Batanghari. |                            |

**Gambar 5. 21 Tampilan halaman kelas**

6. Implementasi halaman hasil siswa

Halaman ini merupakan hasil *output* dari halaman login sebagai siswa yang mana setelah kita memasukan data maka akan muncul seperti pada gambar

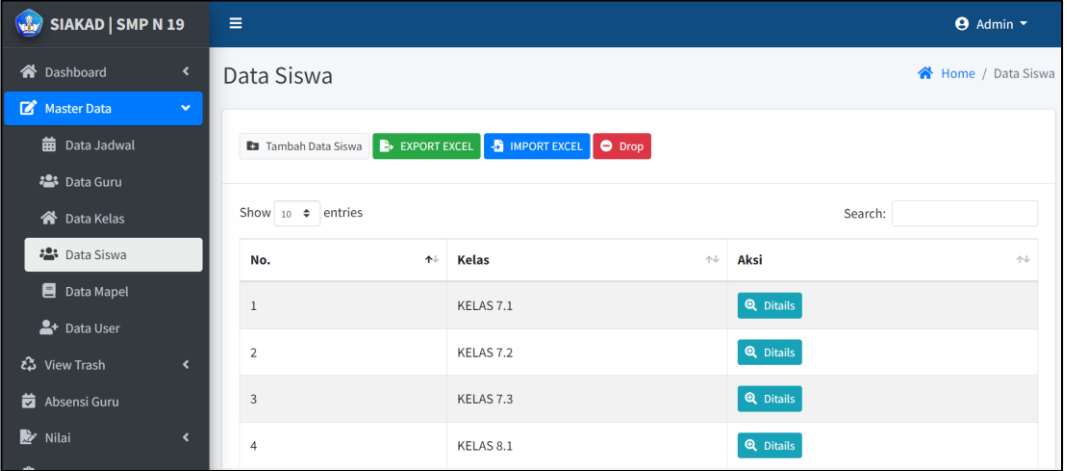

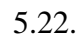

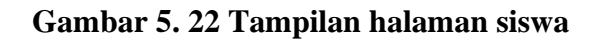

7. Implementasi halaman mapel

Halaman ini merupakan hasil *output* dari halaman tambah dan edit mapel yang mana setelah kita memasukan data mapel maka akan muncul seperti pada gambar 5.23.

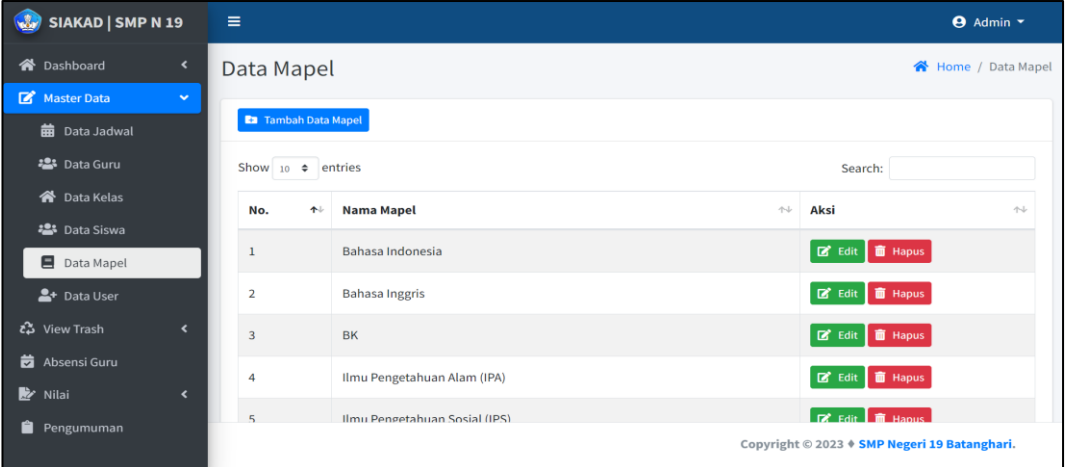

**Gambar 5. 23 Taampilan halaman mapel**

8. Implementasi halaman *user*

Halaman ini merupakan hasil *output* dari halaman tambah dan edit data *user* yang mana setelah kita memasukan data *user* maka akan muncul seperti pada gambar 5.24.

| SIAKAD   SMP N 19                              | $\equiv$                   |                    | <b>Admin</b> *                               |
|------------------------------------------------|----------------------------|--------------------|----------------------------------------------|
| <b>谷</b> Dashboard<br>$\overline{\phantom{a}}$ | Data User                  |                    | 谷 Home / Data User                           |
| Master Data<br>$\checkmark$                    |                            |                    |                                              |
| <b>曲</b> Data Jadwal                           | <b>Ex</b> Tambah Data User |                    |                                              |
| 23 Data Guru                                   | <b>Level User</b>          | <b>Jumlah User</b> | <b>Lihat User</b>                            |
| <b>谷</b> Data Kelas                            | Admin                      |                    | <b>Q</b> Ditails                             |
| <b>2</b> Data Siswa                            |                            |                    |                                              |
| Data Mapel                                     | Siswa                      | $\mathbf 1$        | <b>Q</b> Ditails                             |
| <sup>2+</sup> Data User                        | Guru                       | 12                 | <b>Q</b> Ditails                             |
| ι <sup>2</sup> View Trash<br>$\epsilon$        |                            |                    |                                              |
| <b>2</b> Absensi Guru                          |                            |                    |                                              |
| Nilai<br>$\epsilon$                            |                            |                    |                                              |
| Pengumuman<br>Ĥ                                |                            |                    | Copyright © 2023 + SMP Negeri 19 Batanghari. |

**Gambar 5. 24 Tampilan halaman** *user*

## 9. Implementasi halaman nilai ulangan

Halaman ini merupakan hasil *output* dari halaman input nilai ulangan yang mana setelah kita memasukan data nilai ulangan maka akan muncul seperti pada gambar 5.25.

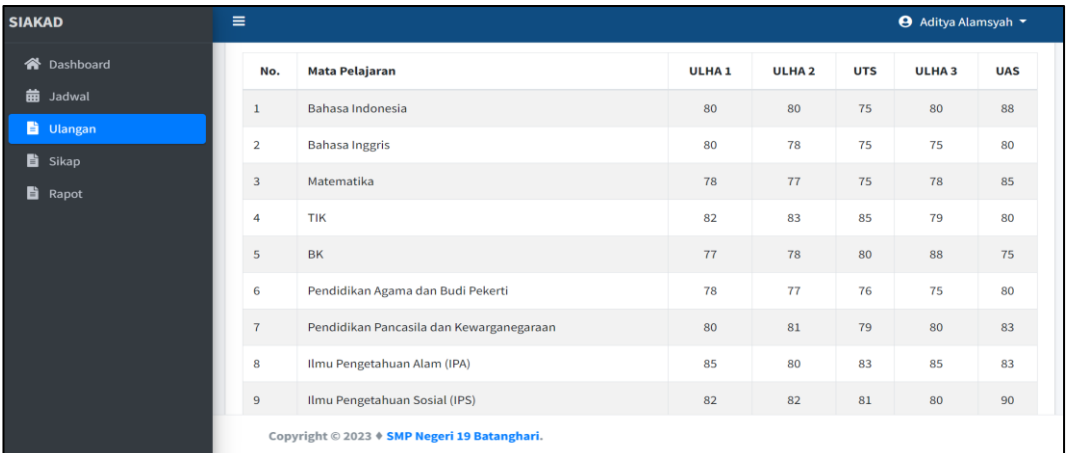

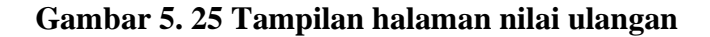

10. Implementasi halaman nilai sikap

Halaman ini merupakan hasil *output* dari halaman input nilai sikap yang mana setelah kita memasukan data nilai ulangan maka akan muncul seperti pada gambar 5.26.

| <b>SIAKAD</b> |                    | Ξ                    |                                          |    |                 |                                              |                | <b>←</b> Aditya Alamsyah |  |
|---------------|--------------------|----------------------|------------------------------------------|----|-----------------|----------------------------------------------|----------------|--------------------------|--|
|               | <b>谷</b> Dashboard | <b>INdilla Siswa</b> |                                          | 18 | Auitya Atamsyan |                                              |                |                          |  |
| 藟             | Jadwal             | Nama Kelas           |                                          | ÷. | KELAS 7.1       |                                              |                |                          |  |
|               | <b>b</b> Ulangan   | <b>Wali Kelas</b>    |                                          | ÷. | Barmana         |                                              |                |                          |  |
|               | <b>B</b> Sikap     | Semester             |                                          | ÷. |                 | Semester Ganjil                              |                |                          |  |
|               | <b>B</b> Rapot     | Tahun Pelajaran      |                                          | ÷. | 2023/2024       |                                              |                |                          |  |
|               |                    |                      |                                          |    |                 |                                              |                |                          |  |
|               |                    | No.                  | <b>Nama Siswa</b>                        |    |                 | Nilai Sikap                                  |                |                          |  |
|               |                    |                      |                                          |    |                 | <b>Teman</b>                                 | Sendiri        | Guru                     |  |
|               |                    | $\mathbf{1}$         | Pendidikan Agama dan Budi Pekerti        |    |                 | $\mathbf{1}$                                 | $\overline{4}$ | $\overline{2}$           |  |
|               |                    | $\overline{2}$       | Pendidikan Pancasila dan Kewarganegaraan |    |                 | 3                                            | 4              | $\overline{2}$           |  |
|               |                    |                      |                                          |    |                 |                                              |                |                          |  |
|               |                    |                      |                                          |    |                 | Copyright © 2023 + SMP Negeri 19 Batanghari. |                |                          |  |

**Gambar 5. 26 Tampilan halaman nilai sikap**

11. Implementasi halaman nilai rapot

Halaman ini merupakan hasil *output* dari halaman input nilai rapot yang mana setelah kita memasukan data nilai rapot maka akan muncul seperti pada gambar 5.27.

| <b>SIAKAD</b>          | Ξ              |                                             |            |             |          |                  |              |                 | <b>←</b> Aditya Alamsyah |             |
|------------------------|----------------|---------------------------------------------|------------|-------------|----------|------------------|--------------|-----------------|--------------------------|-------------|
| <b>谷</b> Dashboard     |                |                                             |            | Pengetahuan |          |                  | Keterampilan |                 |                          |             |
| 曲<br>Jadwal            | No.            | Mata Pelajaran                              | <b>KKM</b> | Nilai       | Predikat | <b>Deskripsi</b> | Nilai        | <b>Predikat</b> | <b>Deskripsi</b>         |             |
| B.<br>Ulangan<br>Sikap | $\mathbf{1}$   | Bahasa Indonesia                            | 70         | 70          | 81       | B                | <b>Baik</b>  | 87              | B                        | Baik        |
| <b>Rapot</b>           | $\overline{2}$ | <b>Bahasa Inggris</b>                       | 70         | 70          | 78       | c                | Cukup        | 80              | C                        | Cukup       |
|                        | $\overline{3}$ | Matematika                                  | 70         | 70          | 79       | C                | Cukup        | 82              | B                        | Baik        |
|                        | 4              | <b>TIK</b>                                  | 70         | 70          | 81       | B                | Baik         | 83              | B                        | Baik        |
|                        | 5              | <b>BK</b>                                   | 70         | 70          | 78       | C                | Cukup        | 80              | $\mathsf C$              | Cukup       |
|                        | 6              | Pendidikan Agama dan Budi Pekerti           | 70         | 70          | 77       | C                | Cukup        | 81              | B                        | <b>Baik</b> |
|                        | $\overline{7}$ | Pendidikan Pancasila dan<br>Kewarganegaraan | 70         | 70          | 81       | B                | Baik         | 83              | B                        | Baik        |

**Gambar 5. 27 Tampilan halaman nilai rapot**

12. Implementasi halaman absensi

Halaman ini merupakan tempat di mana guru menginput absen seperti pada

gambar 5.28.

| SIAKAD   SMP N 19                                             | $\equiv$                                                                                                    | <b>←</b> Firdawati                                            |
|---------------------------------------------------------------|----------------------------------------------------------------------------------------------------|---------------------------------------------------------------|
| <b>谷</b> Dashboard                                            | Absen Harian Guru                                                                                                    | Home / Absen Harian guru                                      |
| <b>齿</b> Absen                                                |                                                                                                    | <b>Absen Harian Guru</b>                                      |
| <b>曲</b> Jadwal<br><b>Y</b> Nilai<br>$\overline{\phantom{a}}$ | Show 10 $\div$ entries<br>Search:<br>Jam Absen $\forall$<br><b>Nama Guru</b><br>$\rightsquigarrow$<br>$\uparrow\downarrow$<br>$\uparrow$<br>Ket.<br>No | <b>Nomor ID Card</b><br>00011                                 |
|                                                               | No data available in table<br>Next<br>Previous<br>Showing 0 to 0 of 0 entries                                                                          | Keterangan Kehadiran<br>-- Pilih Keterangan Kehadiran --<br>٠ |
|                                                               |                                                                                                    | a Absen                                                       |
|                                                               |                                                                                                    |                                                               |
|                                                               |                                                                                                    | Copyright © 2023 + SMP Negeri 19 Batanghari.                  |

**Gambar 5. 28 Tampilan halaman absensi guru**

## **1.2 PENGUJIAN SISTEM**

Pengujian sistem dilakukan menggunakan metode Black Box untuk memastikan bahwa software yang telah dibuat telah sesuai desainnya dan semua fungsi dapat dipergunakan dengan baik tanpa ada kesalahan.

Adapun beberapa tahap pengujian pada modul-modul yang telah penulis lakukan sebagai berikut:

1. Pengujian menu *login*

Pengujian *login* digunakan untuk memastikan bahwa halaman menu *login* telah dapat digunakan dengan baik dan sesuai dengan fungsinya. Hasil pengujian dapat dilihat pada tabel 5.1.

| Modul    | Prosedur               | Masukan                                     | Keluaran  | Hasil yang   | Kesimpu  |
|----------|------------------------|---------------------------------------------|-----------|--------------|----------|
| yang     | pengujian              |                                             |           | didapat      | lan      |
| diuji    |                        |                                             |           |              |          |
| Login    | Buka<br>$\blacksquare$ | <i>Username</i><br>$\overline{\phantom{0}}$ | Login     | Admin/User   | Berhasil |
| Berhasil | halaman<br>login       | dan                                         | berhasil  | berhasil     |          |
|          | Masukan                | password                                    | dan masuk | login<br>dan |          |
|          | dan<br>email           | - Tekan                                     | ke        | masuk<br>ke  |          |
|          | password<br>Tekan      | tombol                                      | halaman   | halaman      |          |
|          | tombol                 | login                                       | beranda   | beranda      |          |
|          | login                  |                                             | atau home |              |          |

**Tabel 5. 1 Pengujian halaman** *login*

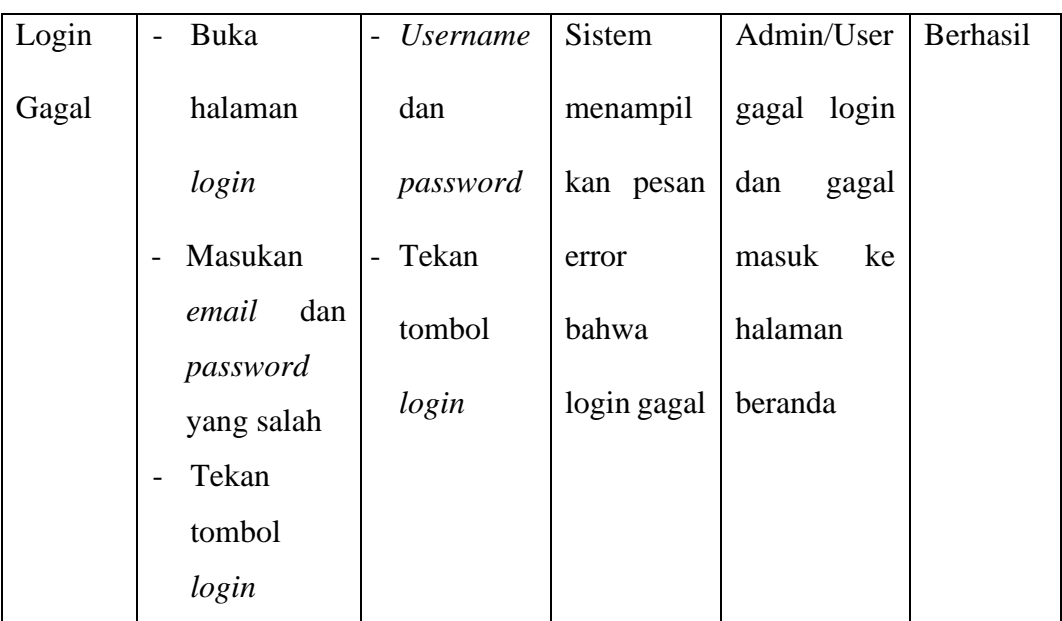

# 2. Pengujian menu jadwal

Pengujian menu jadwal digunakan untuk memastikan bahwa halaman menu jadwal telah dapat digunakan dengan baik dan sesuai dengan fungsinya mulai dari tambah, hapus, dan *edit*. Hasil pengujian dapat dilihat pada tabel 5.2.

| Modul  | Prosedur    | Masukan                            | Keluaran  | Hasil yang | Kesimpu  |
|--------|-------------|------------------------------------|-----------|------------|----------|
| yang   | pengujian   |                                    |           | didapat    | lan      |
| diuji  |             |                                    |           |            |          |
| Tambah | Login<br>Ξ. | - Nama                             | Sistem    | Admin      | Berhasil |
| Jadwal | admin       | jadwal                             | menampil  | berhasil   |          |
|        | Buka        | Tombol<br>$\overline{\phantom{0}}$ | kan pesan | menambah   |          |
|        | halaman     | simpan                             | berhasil  | data       |          |
|        | menu        |                                    |           | jadwal     |          |
|        | jadwal      |                                    |           |            |          |

**Tabel 5. 2 Pengujian halaman menu jadwal**

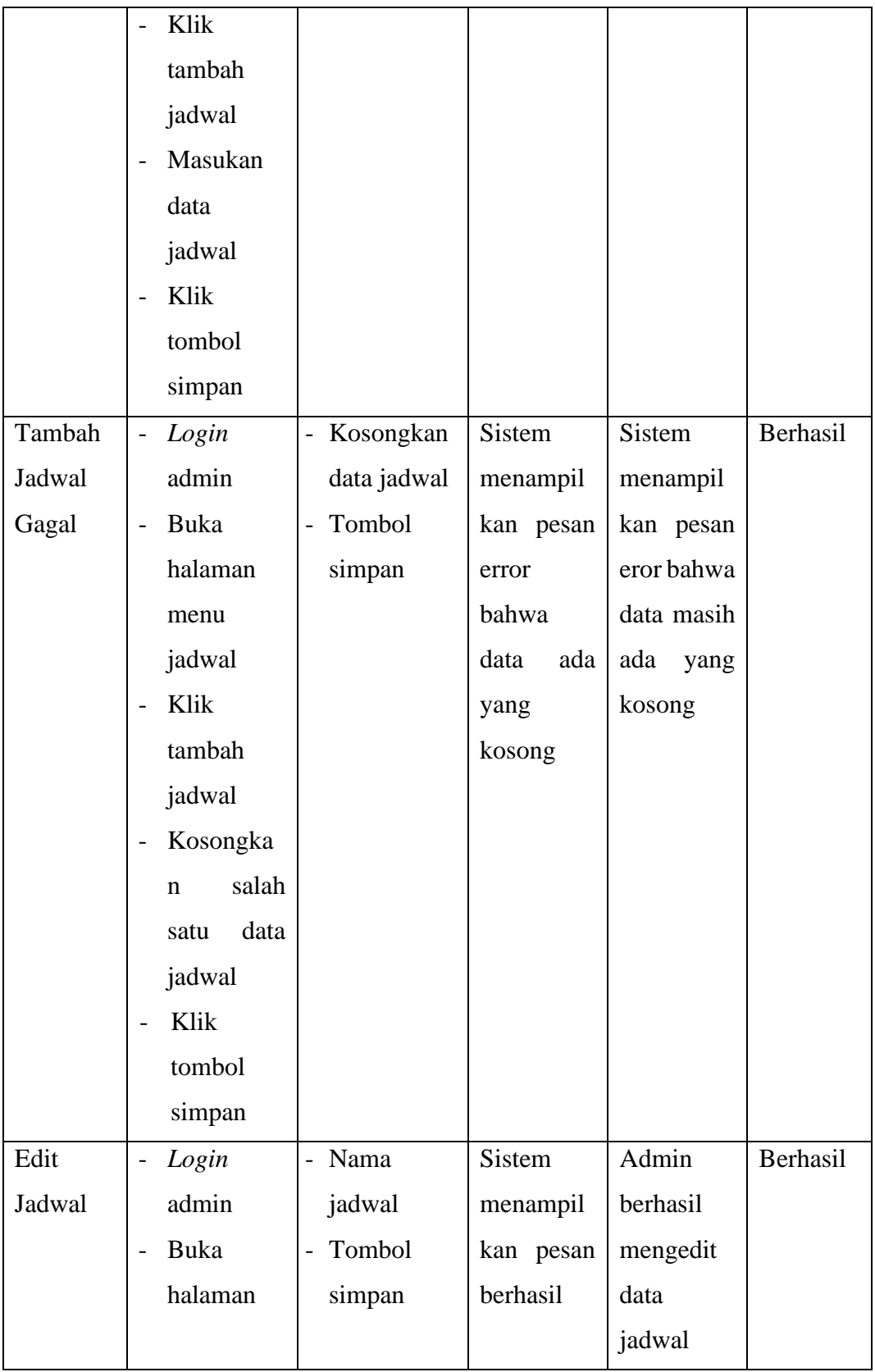

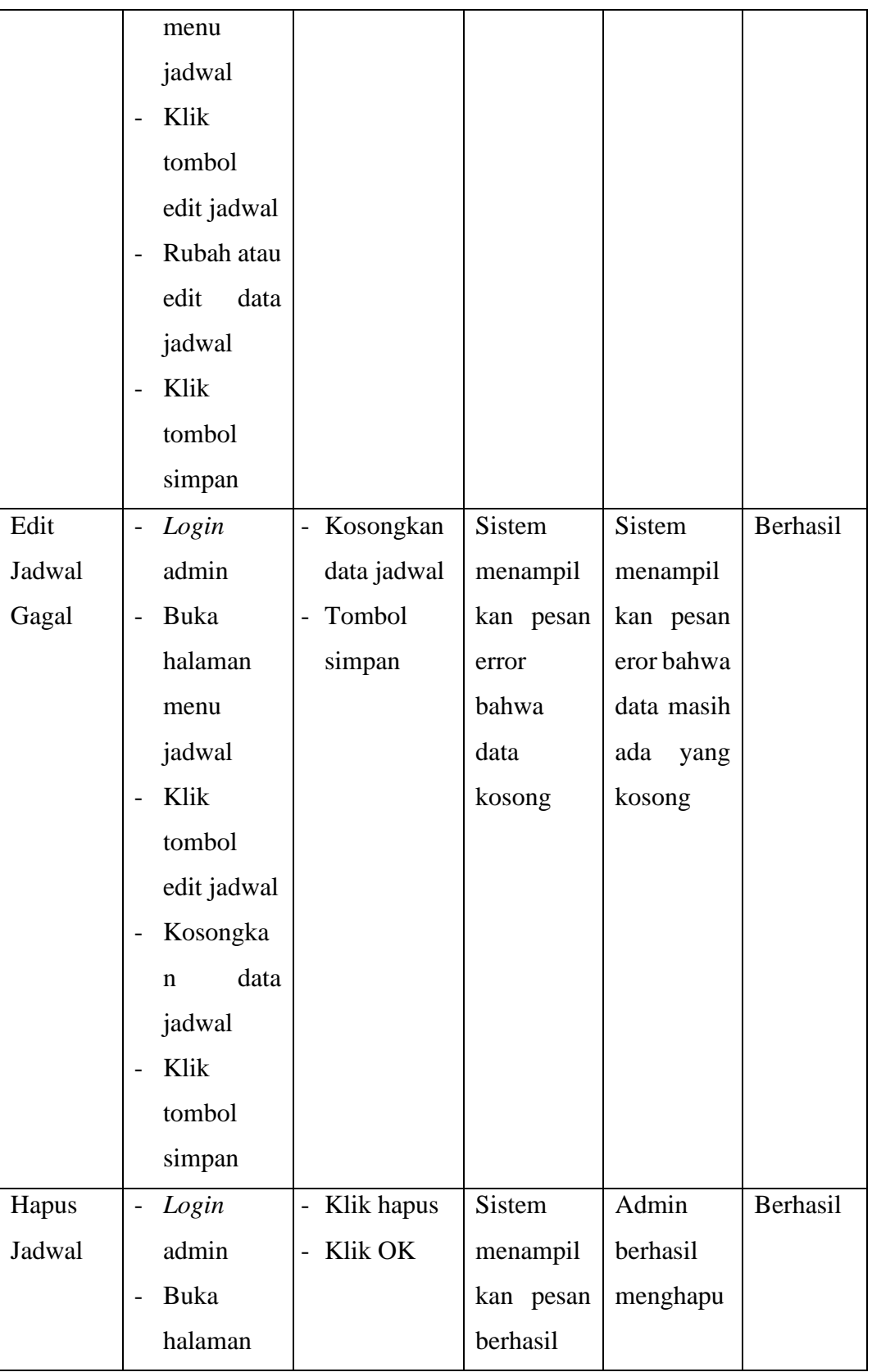

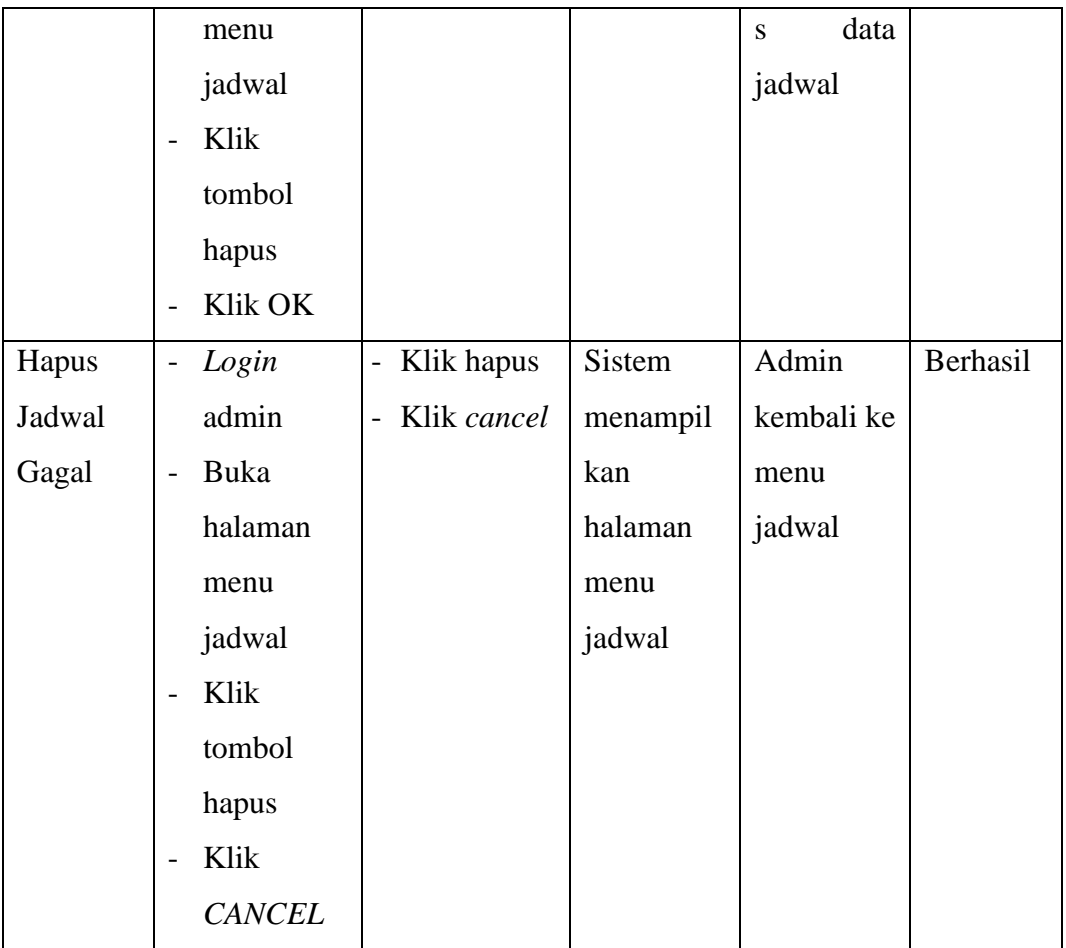

# 3. Pengujian menu guru

Pengujian menu guru digunakan untuk memastikan bahwa halaman menu guru telah dapat digunakan dengan baik dan sesuai dengan fungsinya mulai dari tambah, *edit,* dan hapus*l*. Hasil pengujian dapat dilihat pada tabel 5.3.

**Tabel 5. 3 Pengujian halaman menu guru**

| Modul | Prosedur  | Masukan | Keluaran | Hasil yang | Kesimpu |
|-------|-----------|---------|----------|------------|---------|
| yang  | pengujian |         |          | didapat    | lan     |
| diuji |           |         |          |            |         |

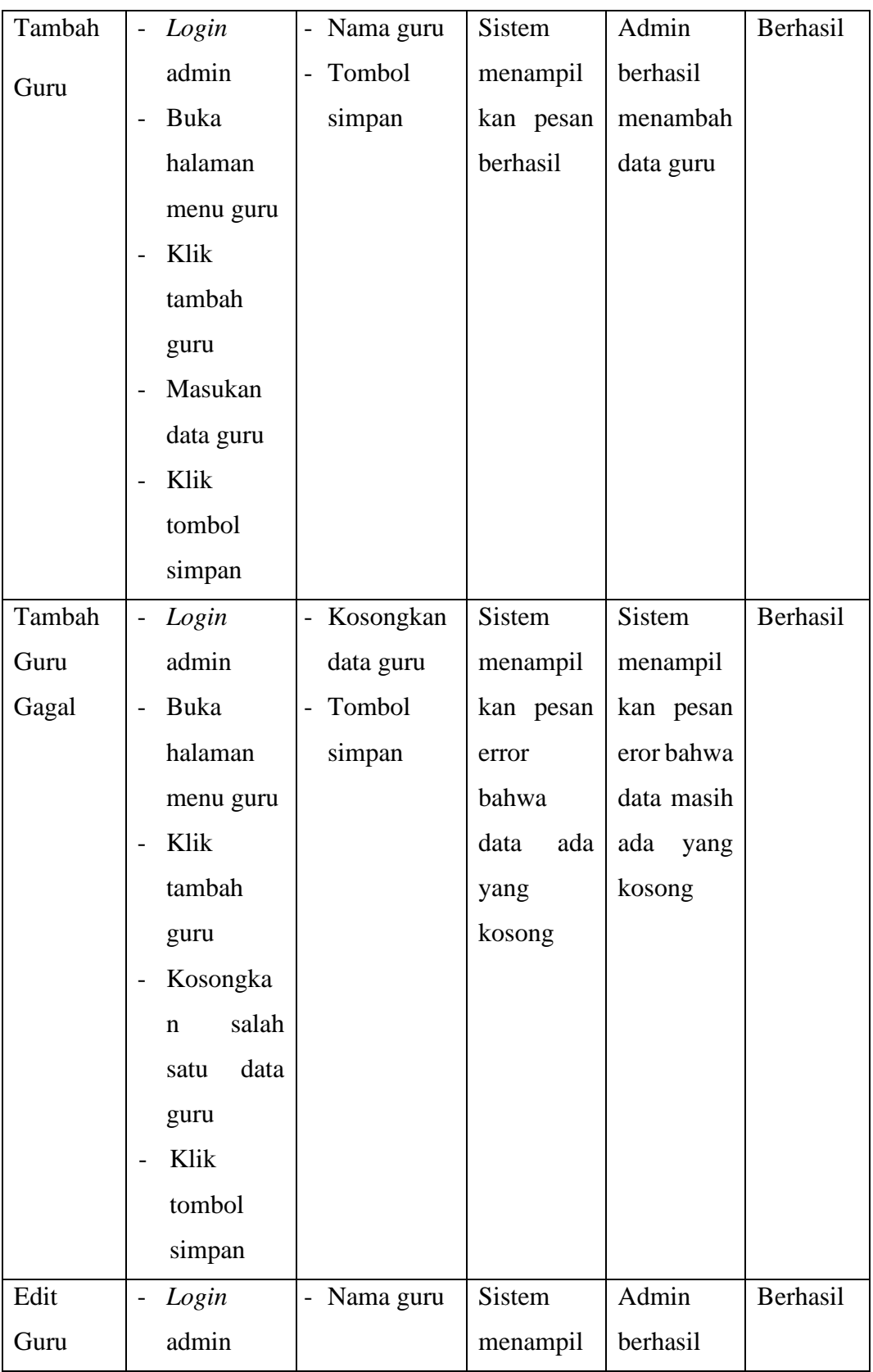

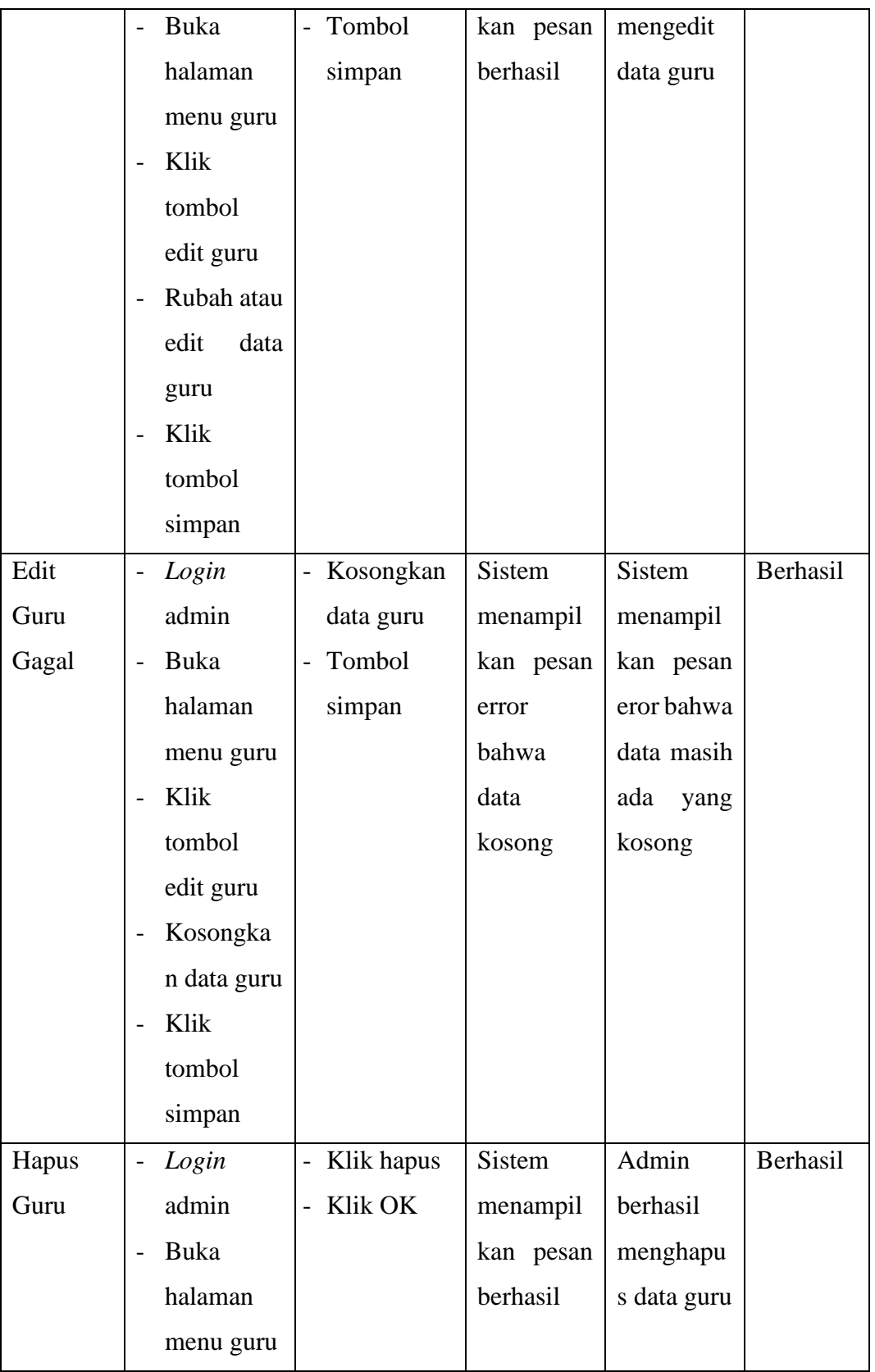

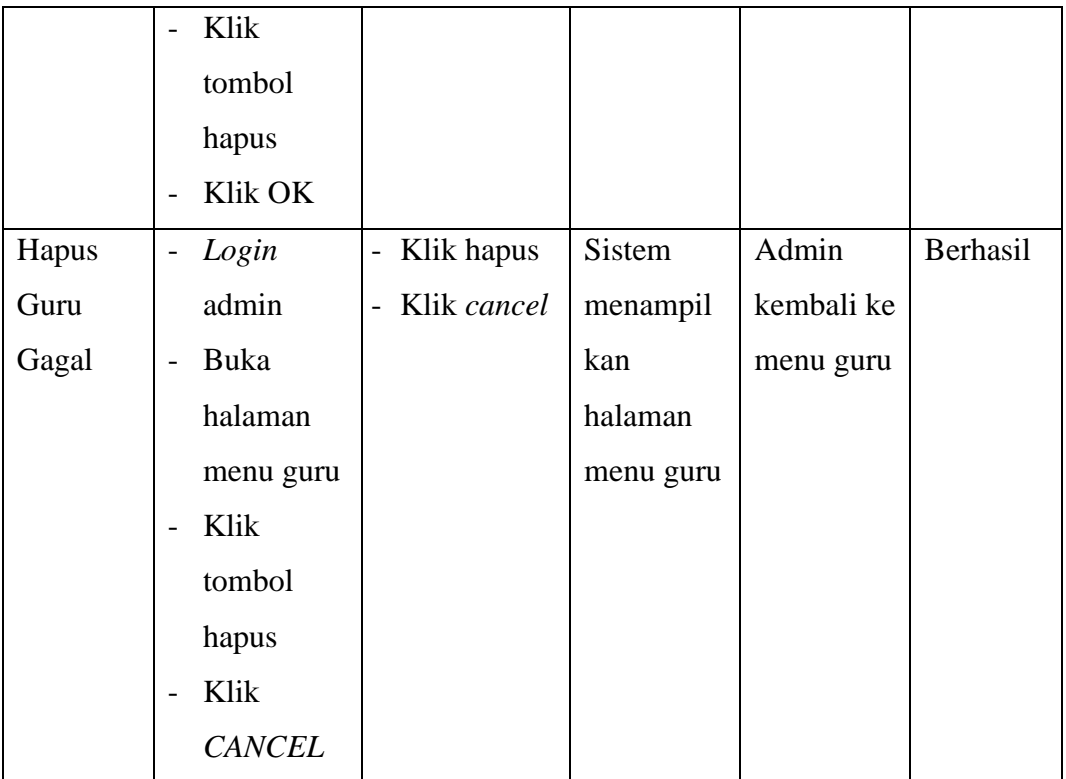

4. Pengujian menu kelas

Pengujian menu kelas digunakan untuk memastikan bahwa halaman menu kelas telah dapat digunakan dengan baik dan sesuai dengan fungsinya mulai dari tambah, *edit,* dan hapus. Hasil pengujian dapat dilihat pada tabel 5.4.

| Modul  | Prosedur                            | Masukan                            | Keluaran  | Hasil yang | Kesimpu  |
|--------|-------------------------------------|------------------------------------|-----------|------------|----------|
| yang   | pengujian                           |                                    |           | didapat    | lan      |
| diuji  |                                     |                                    |           |            |          |
| Tambah | Login<br>$\overline{\phantom{a}}$   | - Nama kelas                       | Sistem    | Admin      | Berhasil |
| Kelas  | admin                               | - Wali kelas                       | menampil  | berhasil   |          |
|        | Buka<br>$\overline{a}$              | Tombol                             | kan pesan | menambah   |          |
|        | halaman                             | simpan                             | berhasil  | data kelas |          |
|        | menu kelas                          |                                    |           |            |          |
|        | Klik<br>$\qquad \qquad -$           |                                    |           |            |          |
|        | tambah                              |                                    |           |            |          |
|        | kelas                               |                                    |           |            |          |
|        | Masukan<br>$\overline{\phantom{0}}$ |                                    |           |            |          |
|        | data kelas                          |                                    |           |            |          |
|        | beserta                             |                                    |           |            |          |
|        | wali kelas                          |                                    |           |            |          |
|        | Klik<br>$\overline{\phantom{0}}$    |                                    |           |            |          |
|        | tombol                              |                                    |           |            |          |
|        | simpan                              |                                    |           |            |          |
| Tambah | Login<br>$\overline{\phantom{0}}$   | - Kosongkan                        | Sistem    | Sistem     | Berhasil |
| Kelas  | admin                               | data kelas                         | menampil  | menampil   |          |
| Gagal  | Buka<br>$\qquad \qquad -$           | Tombol<br>$\overline{\phantom{0}}$ | kan pesan | kan pesan  |          |
|        | halaman                             | simpan                             | error     | eror bahwa |          |
|        | menu kelas                          |                                    | bahwa     | data masih |          |

**Tabel 5. 4 Pengujian halaman menu kelas**

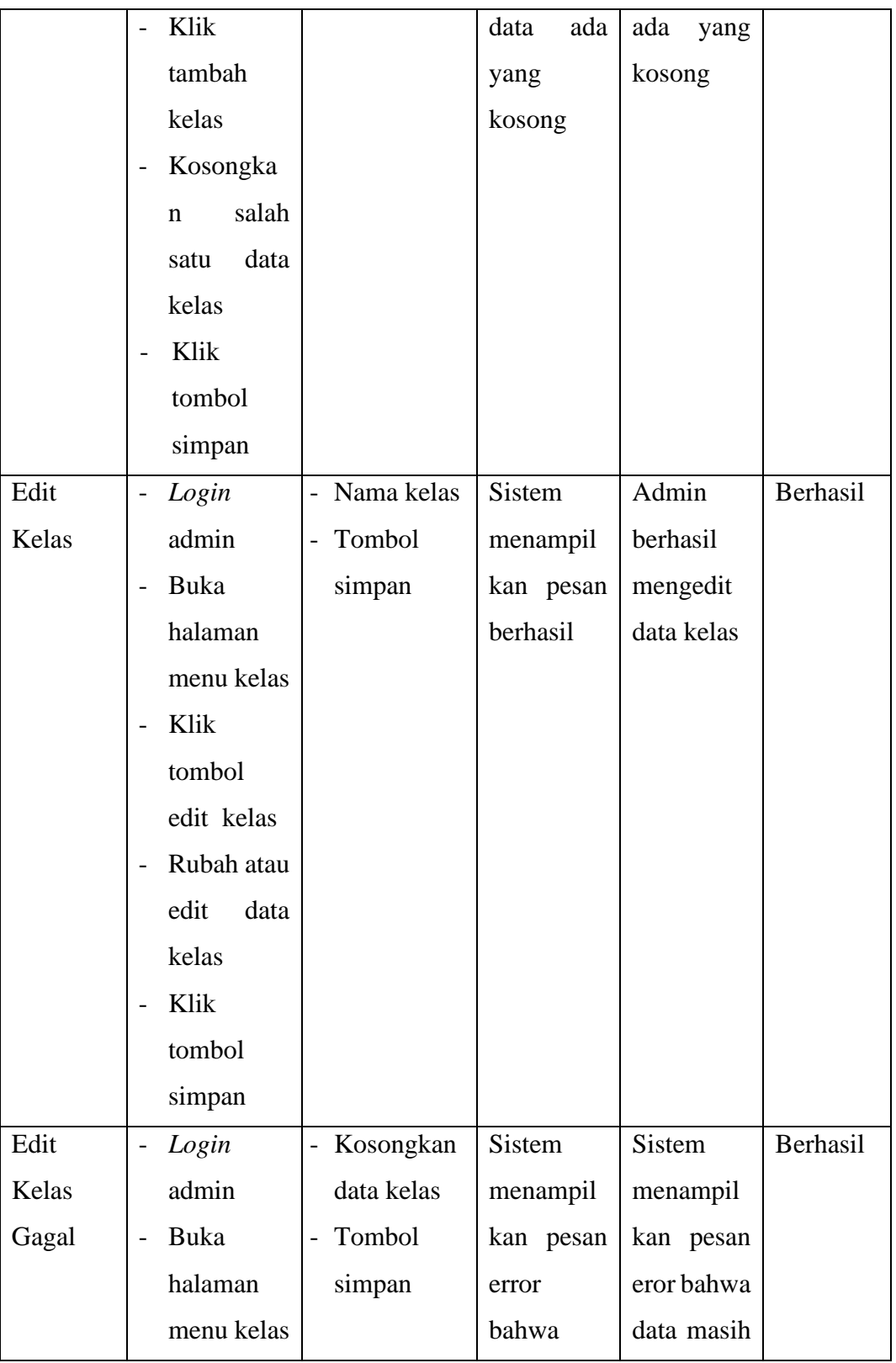

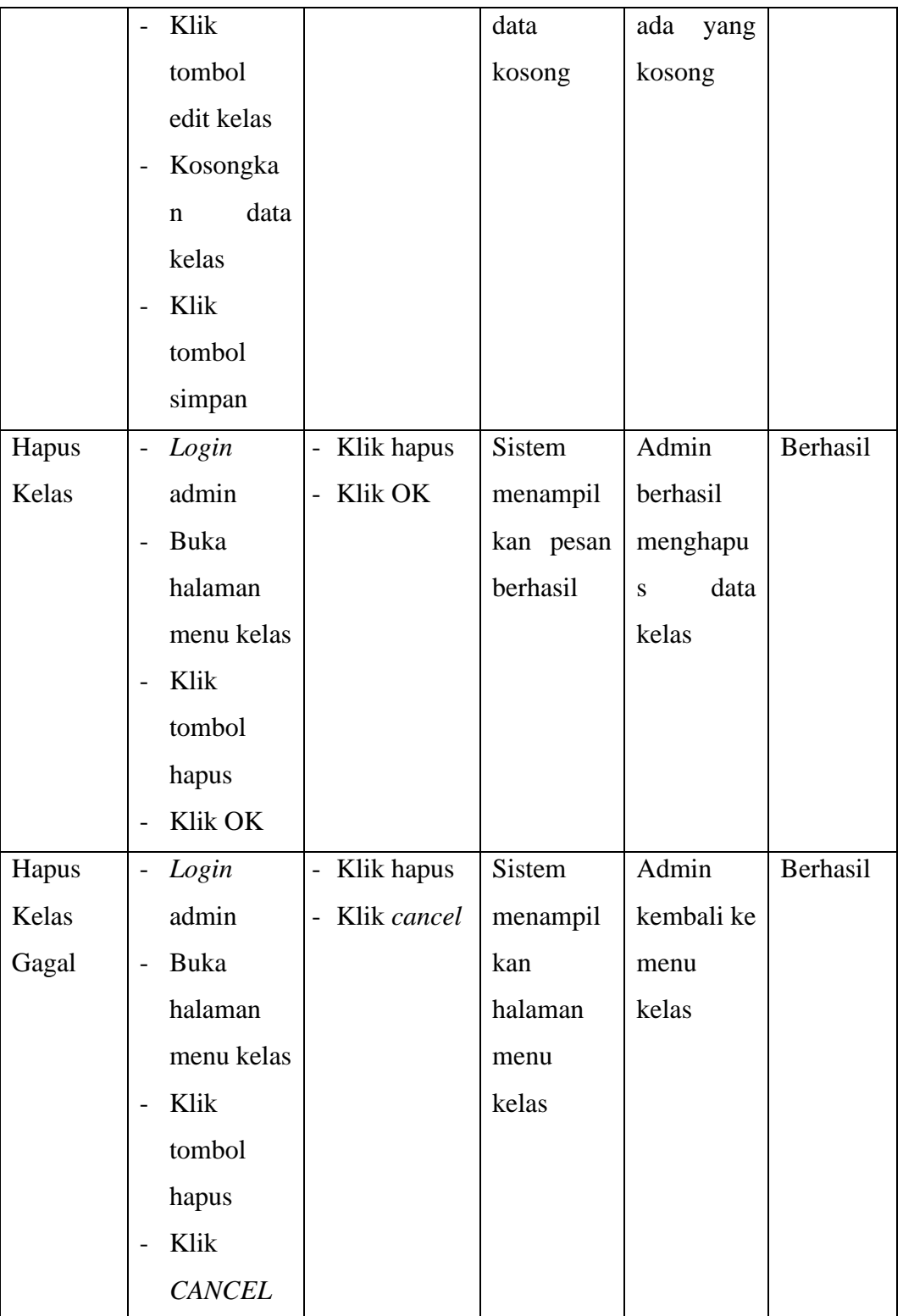

5. Pengujian menu mapel

Pengujian menu mapel digunakan untuk memastikan bahwa halaman menu mapel telah dapat digunakan dengan baik dan sesuai dengan fungsinya mulai dari tambah, *edit,* dan hapus. Hasil pengujian dapat dilihat pada tabel 5.5.

Modul yang diuji Prosedur pengujian Masukan | Keluaran | Hasil yang didapat Kesimpu lan Tambah Mapel - *Login*  admin - Buka halaman menu mapel - Klik tambah mapel - Pilih jurusan - Klik tombol simpan Nama mapel Tombol simpan Sistem menampil kan pesan berhasil Admin berhasil menambah data mapel Berhasil Tambah Mapel Gagal - *Login*  admin - Buka halaman menu mapel - Kosongkan data mapel Tombol simpan Sistem menampil kan pesan error bahwa data ada **Sistem** menampil kan pesan eror bahwa data masih ada yang kosong Berhasil

**Tabel 5. 5 Pengujian halaman menu mapel**

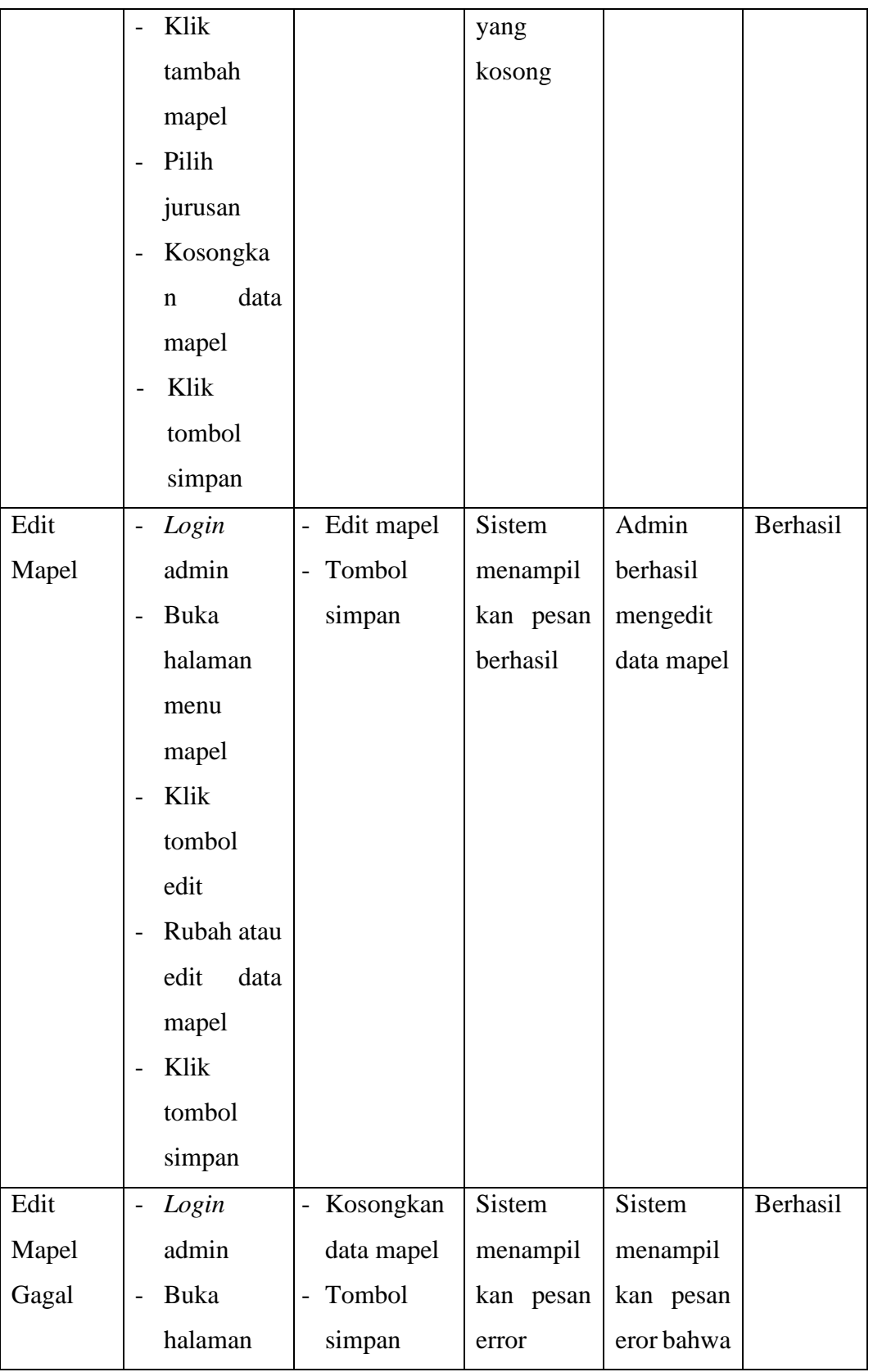

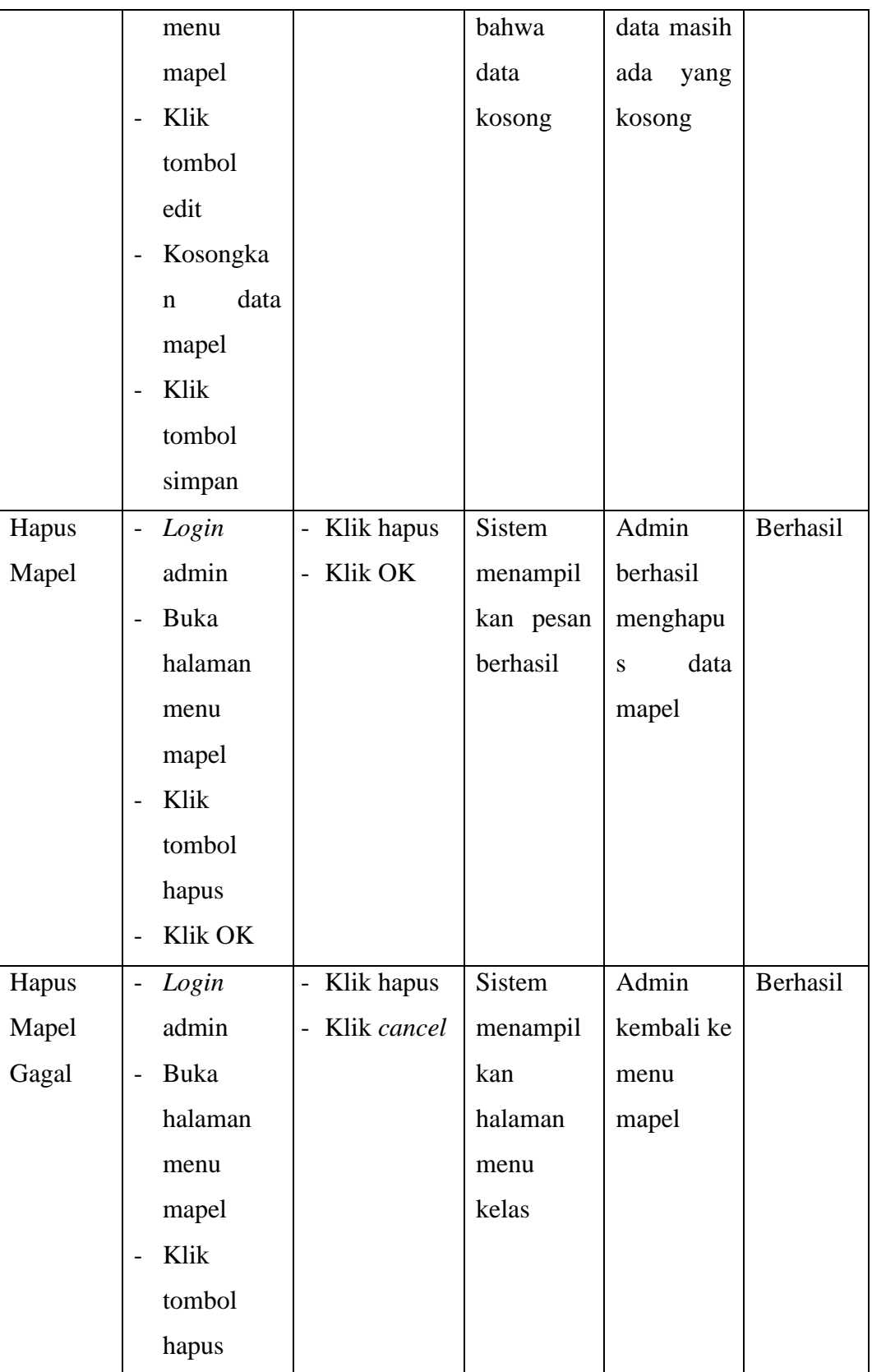

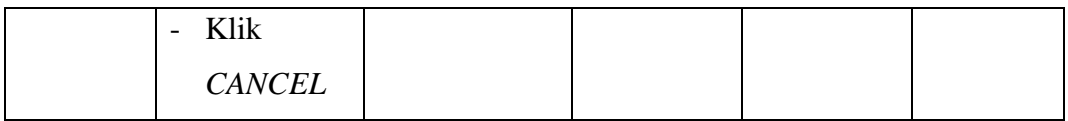

6. Pengujian menu siswa

Pengujian menu siswa digunakan untuk memastikan bahwa halaman menu siswa telah dapat digunakan dengan baik dan sesuai dengan fungsinya mulai dari tambah, hapus, dan *edit*. Hasil pengujian dapat dilihat pada tabel 5.6.

**Tabel 5. 6 Pengujian halaman menu siswa**

| Modul  | Prosedur                          | Masukan                            | Keluaran      | Hasil yang | Kesimpu  |
|--------|-----------------------------------|------------------------------------|---------------|------------|----------|
| yang   | pengujian                         |                                    |               | didapat    | lan      |
| diuji  |                                   |                                    |               |            |          |
| Tambah | Login<br>$\overline{\phantom{0}}$ | - Nama siswa                       | <b>Sistem</b> | Admin      | Berhasil |
| Siswa  | admin                             | Tombol<br>$\overline{\phantom{0}}$ | menampil      | berhasil   |          |
|        | Buka                              | simpan                             | kan pesan     | menambah   |          |
|        | halaman                           |                                    | berhasil      | data siswa |          |
|        | menu                              |                                    |               |            |          |
|        | siswa                             |                                    |               |            |          |
|        | Klik                              |                                    |               |            |          |
|        | tambah                            |                                    |               |            |          |
|        | siswa                             |                                    |               |            |          |
|        | Masukan<br>$\overline{a}$         |                                    |               |            |          |
|        | data siswa                        |                                    |               |            |          |
|        | Klik                              |                                    |               |            |          |
|        | tombol                            |                                    |               |            |          |
|        | simpan                            |                                    |               |            |          |
| Tambah | Login<br>$\overline{a}$           | - Kosongkan                        | Sistem        | Sistem     | Berhasil |
| Siswa  | admin                             | data siswa                         | menampil      | menampil   |          |
| Gagal  |                                   |                                    | kan pesan     | kan pesan  |          |

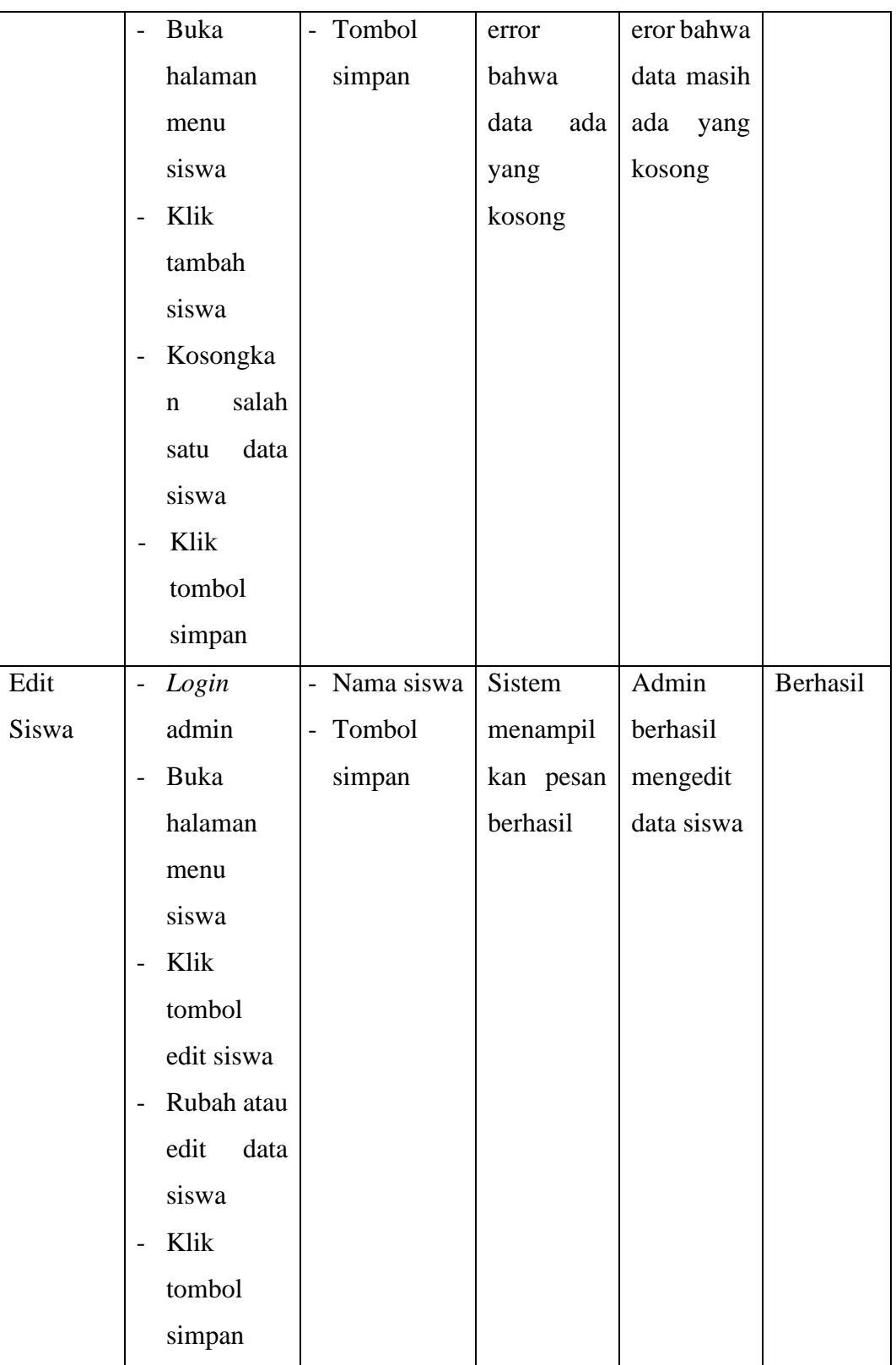

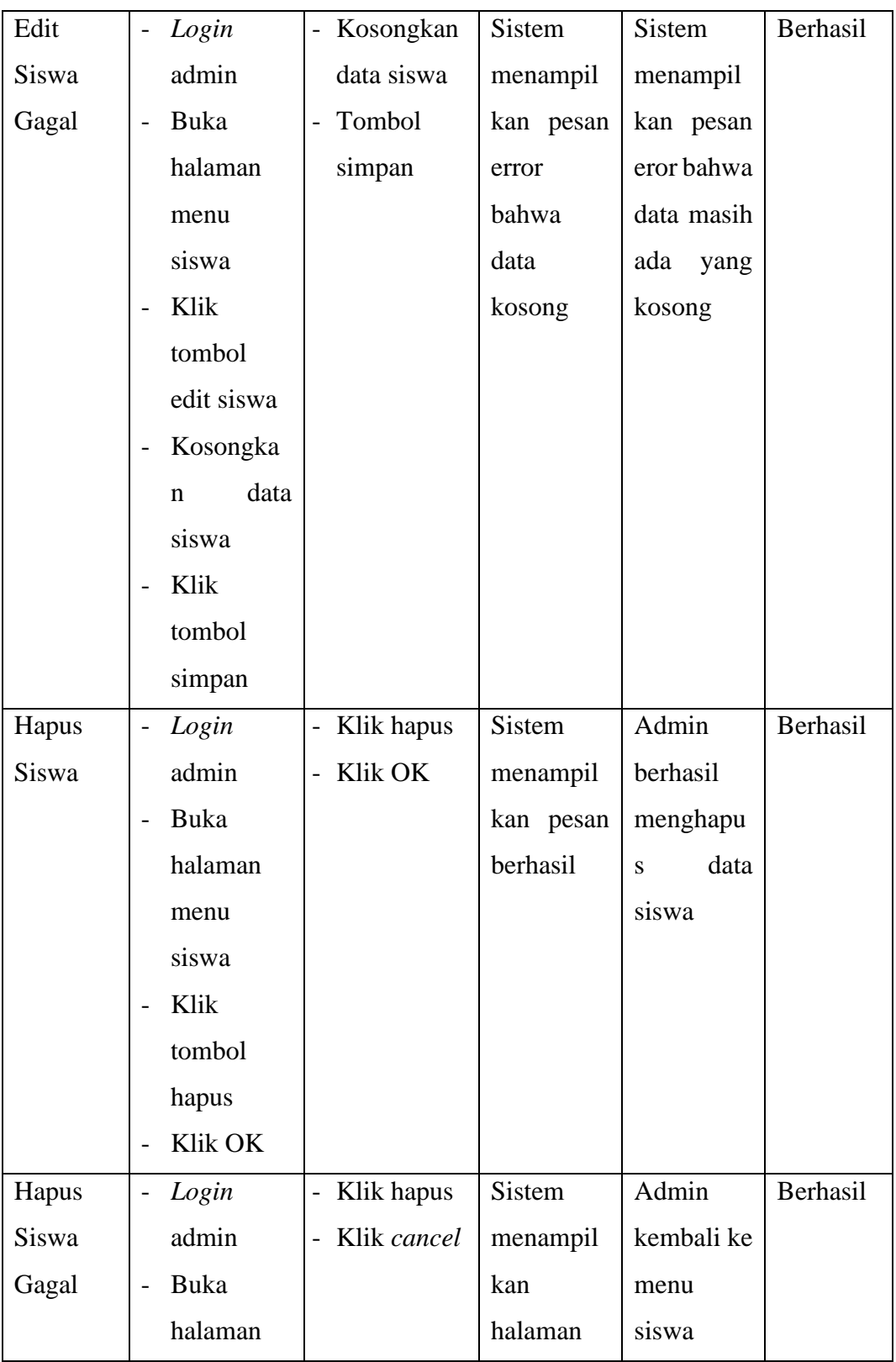

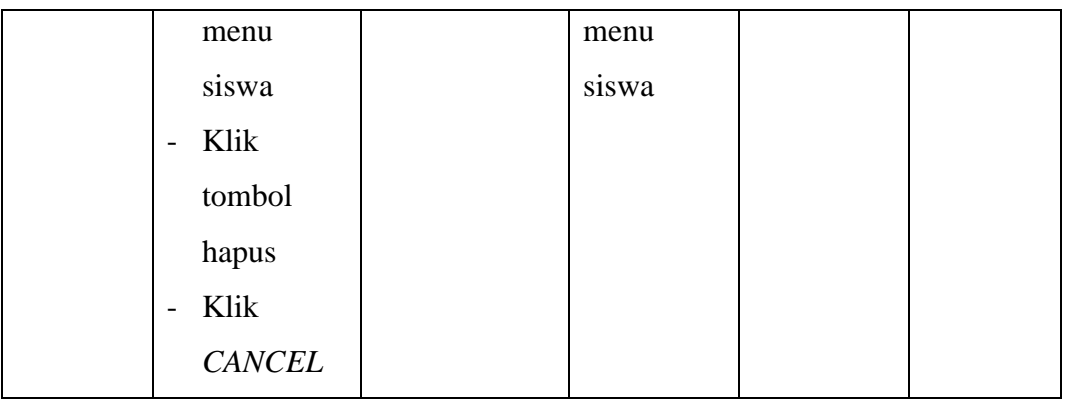

# 7. Pengujian menu *user*

Pengujian menu *user* digunakan untuk memastikan bahwa halaman menu *user* telah dapat digunakan dengan baik dan sesuai dengan fungsinya mulai dari tambah dan hapus. Hasil pengujian dapat dilihat pada tabel 5.7.

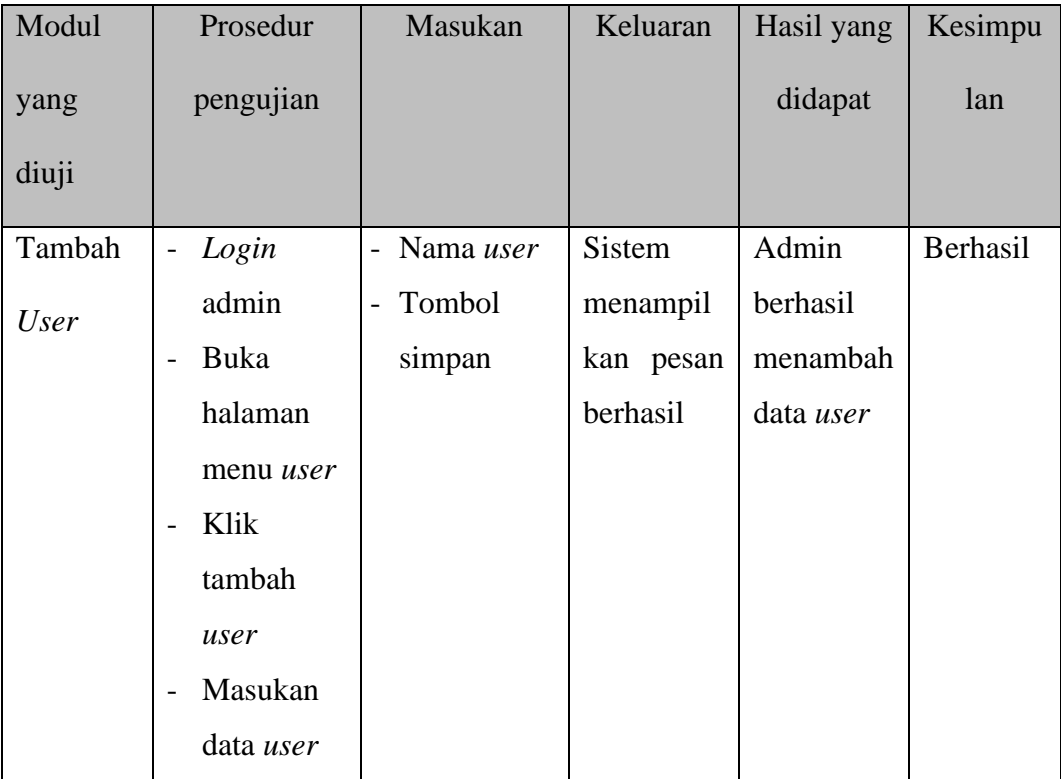

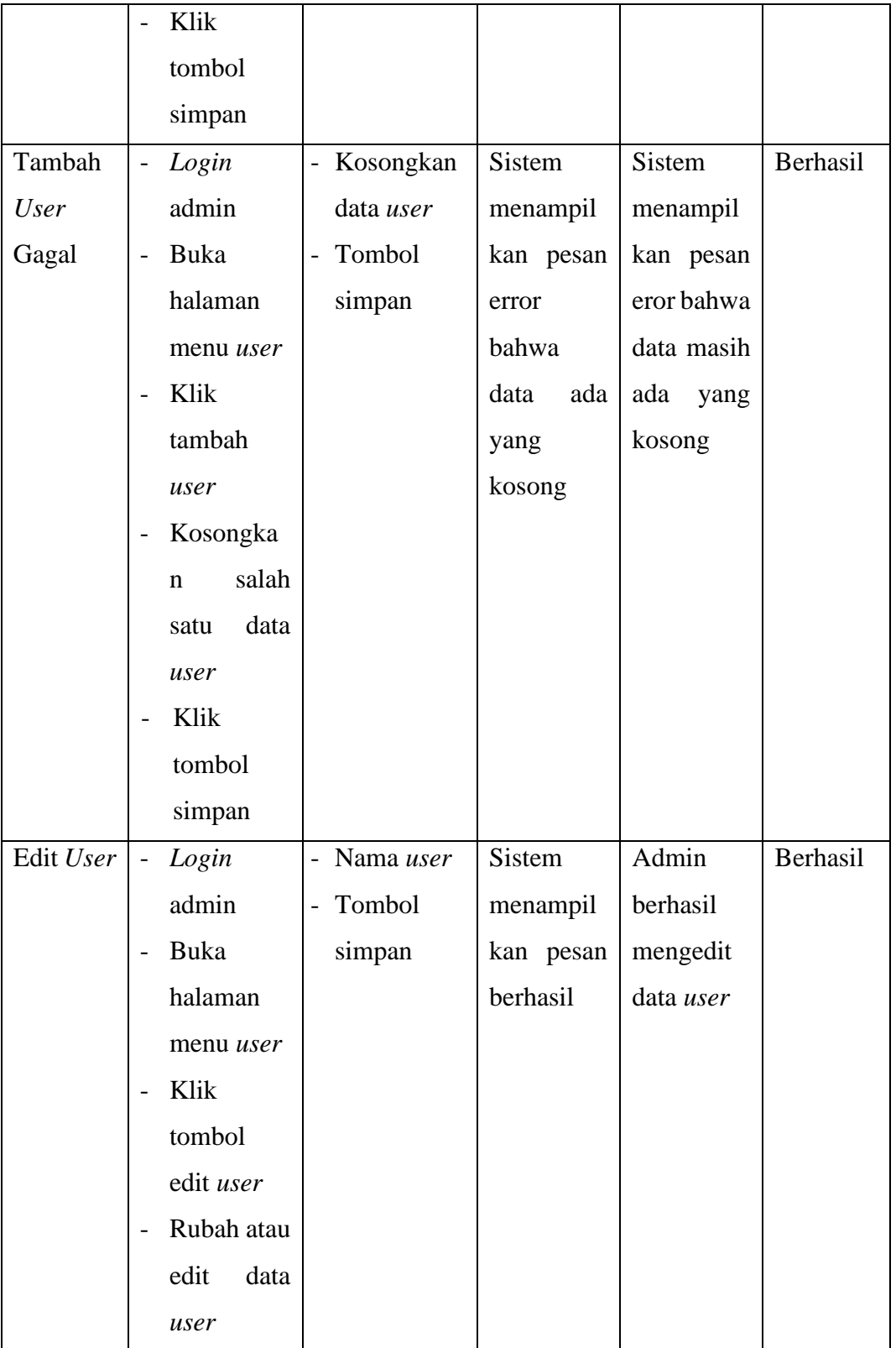

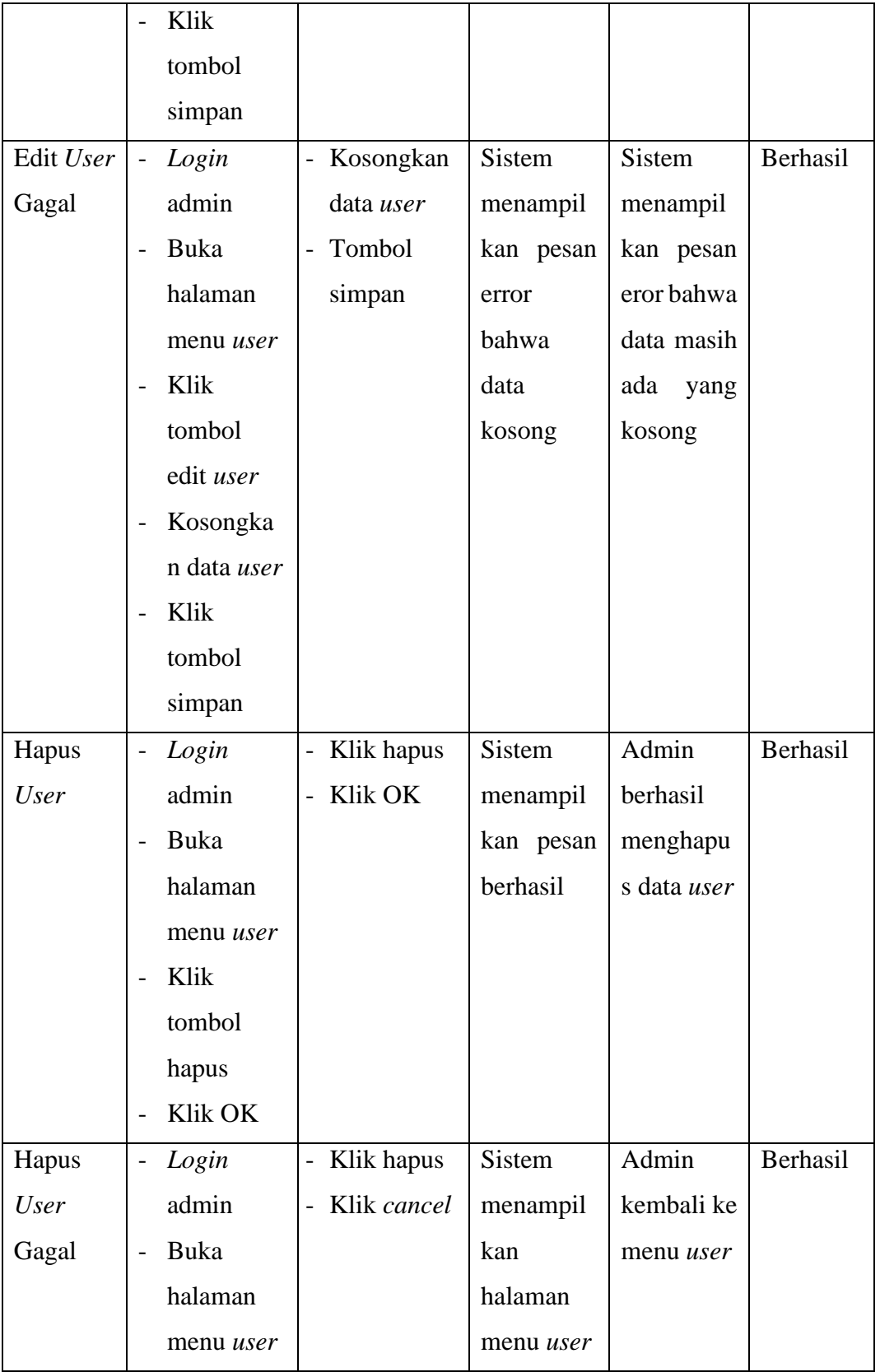

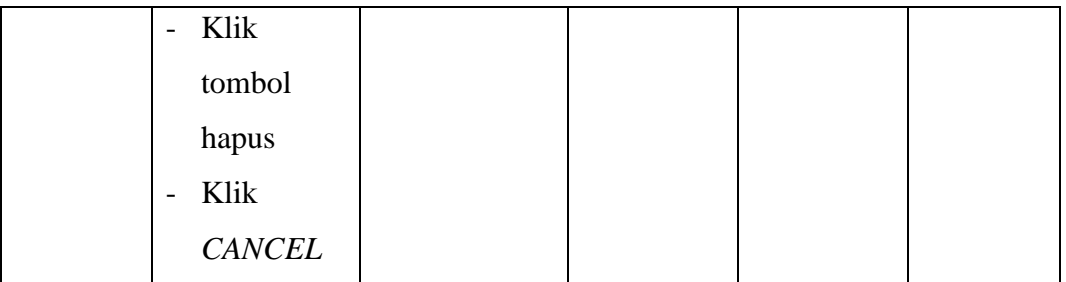

8. Pengujian menu nilai

Pengujian menu nilai digunakan untuk memastikan bahwa halaman menu nilai yang terdiri dari nilai ulangan, nilai sikap, nilai rapot dan deskripsi nilai telah dapat digunakan dengan baik dan sesuai dengan fungsinya yaitu input nilai. Hasil pengujian dapat dilihat pada tabel 5.7.

| Modul       | Prosedur                            | Masukan                                        | Keluaran  | Hasil yang | Kesimpu  |
|-------------|-------------------------------------|------------------------------------------------|-----------|------------|----------|
| yang diuji  | pengujian                           |                                                |           | didapat    | lan      |
| Input Nilai | Login<br>$\overline{\phantom{a}}$   | - Nama kelas                                   | Sistem    | Guru       | Berhasil |
|             | guru                                | dan siswa                                      | menampil  | berhasil   |          |
|             | Buka<br>$\overline{\phantom{0}}$    | <b>Input Nilai</b><br>$\overline{\phantom{0}}$ | kan pesan | menambah   |          |
|             | halaman                             | Tombol<br>$\overline{\phantom{0}}$             | berhasil  | data nilai |          |
|             | menu                                | simpan                                         |           |            |          |
|             | nilai                               |                                                |           |            |          |
|             | Pilih<br>$\overline{\phantom{a}}$   |                                                |           |            |          |
|             | kelas dan                           |                                                |           |            |          |
|             | siswa                               |                                                |           |            |          |
|             | Masukan<br>$\overline{\phantom{0}}$ |                                                |           |            |          |
|             | nilai                               |                                                |           |            |          |

**Tabel 5. 7 Pengujian halaman menu nilai**

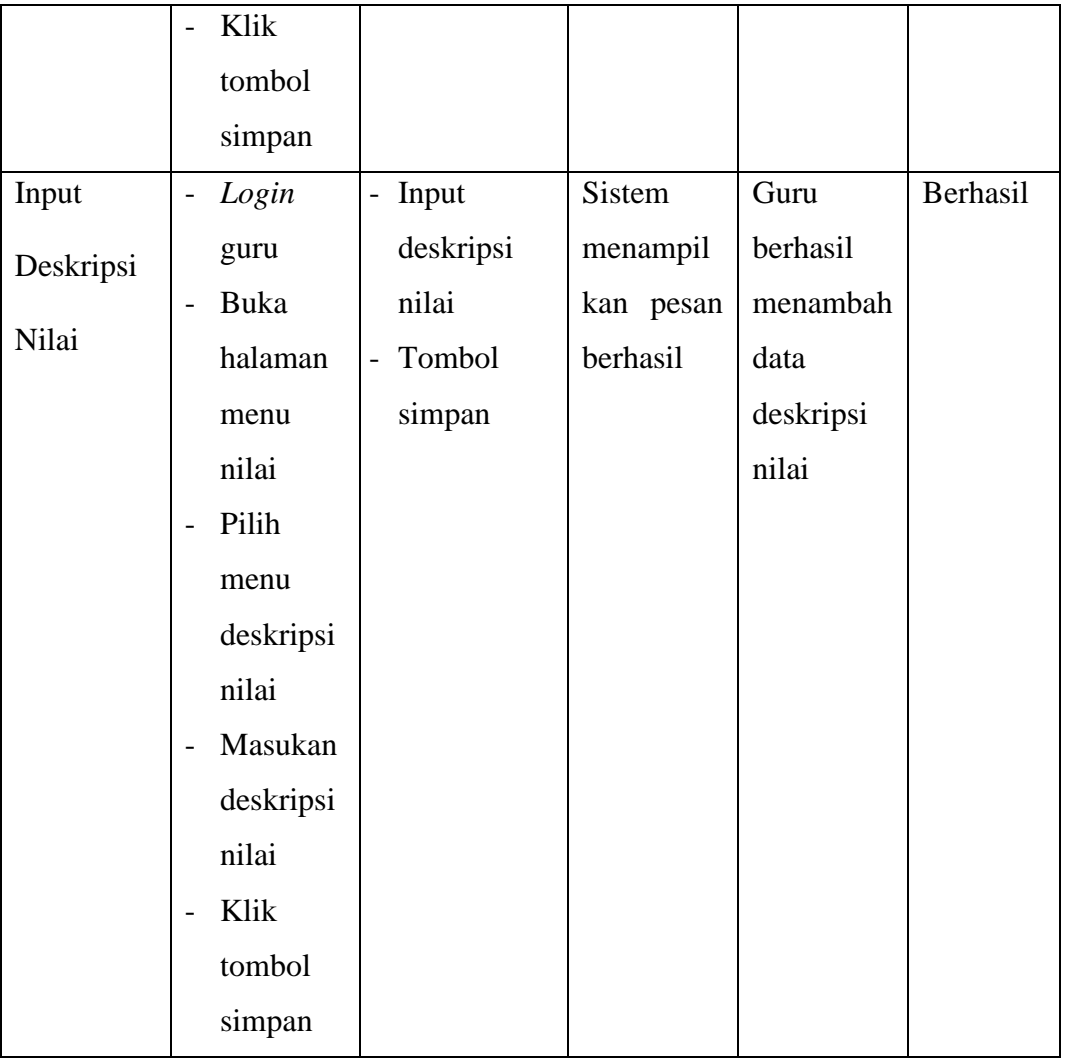

# 9. Pengujian menu absen

Pengujian menu absen digunakan untuk guru melakukan absesi dan telah dapat digunakan dengan baik dan sesuai dengan fungsinya yaitu input nilai. Hasil pengujian dapat dilihat pada tabel 5.8.

| Modul      | Prosedur                | Masukan                                 | Keluaran      | Hasil yang | Kesimpula   |
|------------|-------------------------|-----------------------------------------|---------------|------------|-------------|
| yang diuji | pengujian               |                                         |               | didapat    | $\mathbf n$ |
| Input      | Login                   | - Pilih                                 | <b>Sistem</b> | Guru       | Berhasil    |
| Absen      | guru                    | keterangan                              | menampil      | berhasil   |             |
|            | Buka                    | hadir                                   | kan pesan     | melakukan  |             |
|            | halaman                 | Input Nilai<br>$\overline{\phantom{a}}$ | berhasil      | absen      |             |
|            | menu                    | Tombol<br>$\overline{a}$                |               |            |             |
|            | absen                   | absen                                   |               |            |             |
|            | Pilih<br>$\blacksquare$ |                                         |               |            |             |
|            | keteranga               |                                         |               |            |             |
|            | n hadir                 |                                         |               |            |             |
|            | Klik                    |                                         |               |            |             |
|            | tombol                  |                                         |               |            |             |
|            | absen                   |                                         |               |            |             |

**Tabel 5. 8 Pengujian menu absen**

## **1.3 ANALISIS HASIL SISTEM**

Analisis hasil perangkat lunak adalah sebuah tahap yang membahas tentang kelebihan dan kekurangan dari sistem yang telah dibuat.

### **1.3.1 Kelebihan Sistem**

Kelebihan sistem merupakan poin-poin positif yang penulis rasa memberikan manfaat positif bagi pengguna sistem yang dirancang dan perkembangan jika dibandingkan dengan sistem yang sedang berjalan. Poin-poin tersebut diantaranya:

- 1. Sistem ini mampu mengelola data akademik, baik data guru, data siswa, data mata pelajaran, data jadwal guru, dan input nilai siswa dengan cepat dan mudah
- 2. Sistem informasi akademik ini dirancang berbasis web, sehingga memungkinkan siapa saja dan dimana saja dapat mengaksesnya.
- 3. Guru dapat menginputkan nilai langsung ke sistem, sehingga guru tidak perlu merekap secara manual.

#### **1.3.2 Keterbatasan Sistem**

Kekurangan sistem membahas tentang poin-poin pada sistem yang dirancang yang dianggap dapat dikembangkan lebih lanjut untuk dapat menambahkan fitur berguna. Kekurangan ini diharapkan dapat dijadikan sebagai acuan untuk peneliti lain yang tertarik untuk mengembangkan sistem yang sekarang. Poin-poin tersebut adalah sebagai berikut:

1. Sistem informasi akademik ini masih bersifat offline atau di jalankan menggunakan server localhost.

2. Sistem ini belum dilengkapi fitur pendaftarn atau registrasi mahasiswa baru sehingga data-data yang tercatat pada sistem hanya data dari mahasiswa yang telah terdaftar memlalui pendaftaran offline.